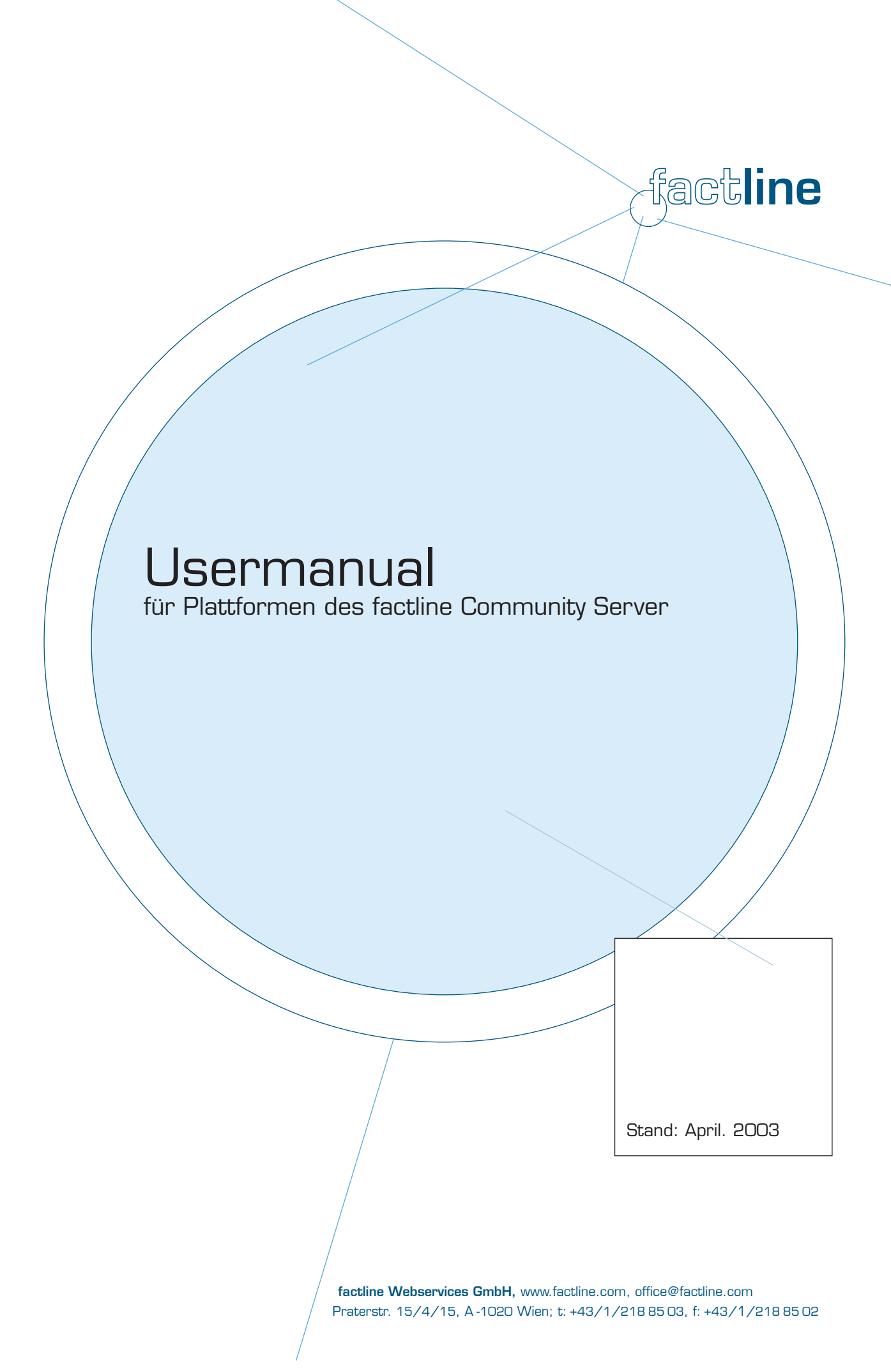

# Inhalt:

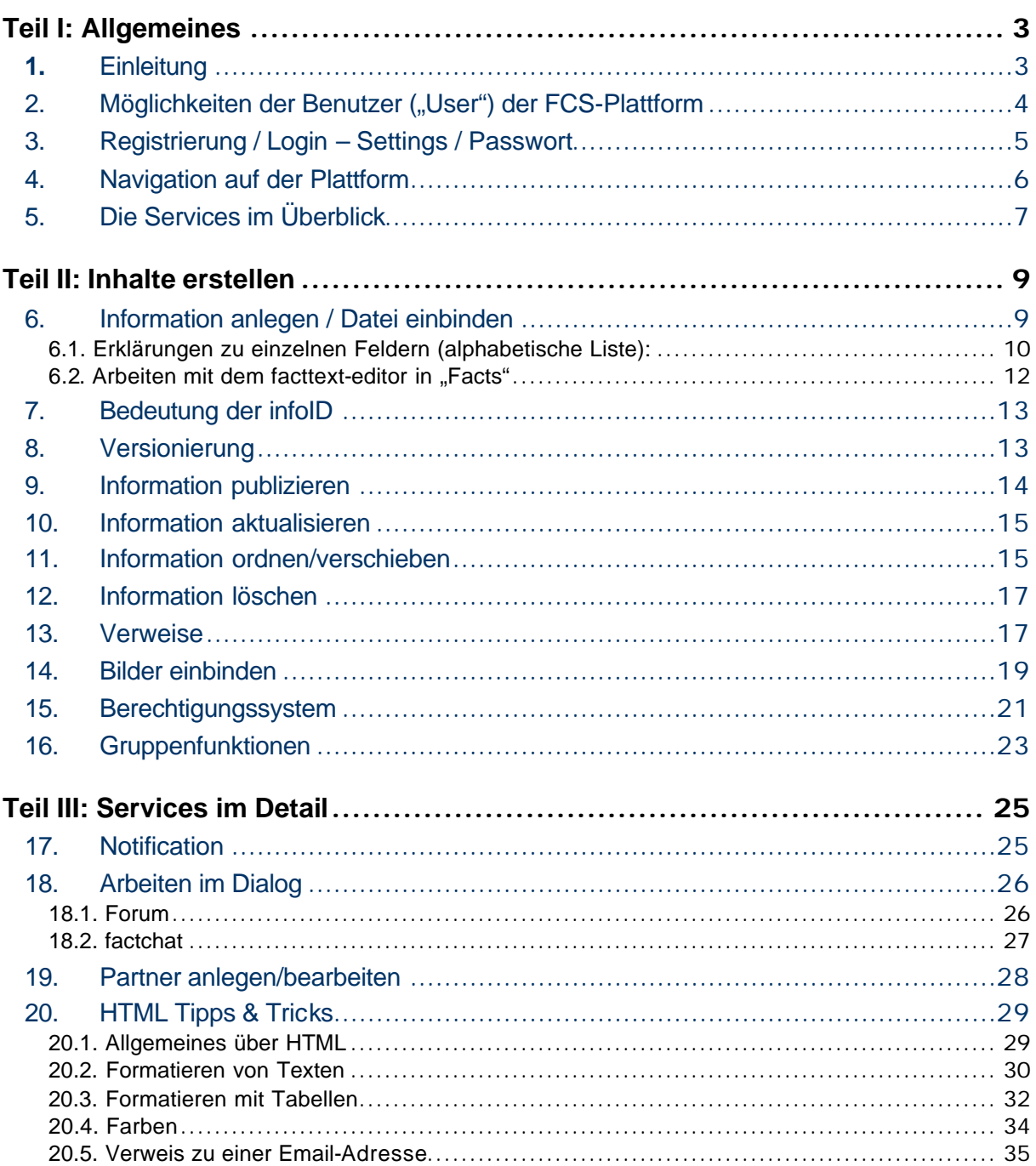

### 1. Einleitung

In diesem Manual erläutern wir Ihnen alle Funktionen und Services, die von Benutzern ("User") der auf factline Community Server (FCS) basierenden Plattformen in Anspruch genommen werden können. Eine Kurzfassung dieses Manuals können Sie auch online unter: **http://fcs.kundenplattform.com/** -> "**Usermanual deutsch"** finden. Außerdem befindet sich dort auch ein interaktives Tutorium: http://fcs.kundenplattform.com -> testline deutsch.

Um eine FCS-Plattform anlegen & betreiben zu können, bedarf es Personen ( gruppen) mit verschiedenen Rollen bzw. Aufgaben auf 3 Ebenen. Damit sie die Funktionen des FCS besser verstehen und bedienen können, wollen wir Ihnen diese Ebenen kurz erläutern.

Die 3 Ebenen in der Funktionshierarchie:

- System-Administrator ("sAdmin")
- Plattform-Administrator ("pAdmin")
- Benutzer ("User")

Die Ebene des Users, die in diesem Manual erläutert wird, befindet sich am untersten Ende der Hierarchie. Die Funktionshierarchie des FCS lässt sich am Besten am Beispiel der Errichtung und Nutzung eines Hauses verdeutlichen:

- Der Auftraggeber gibt bekannt, wie "das Haus" (= die Plattform) aussehen soll.
- Der System-Administrator übergibt ein bezugfähiges und schlüsselfertiges Haus an einen oder mehrere Plattform-Administratoren.
- Der Plattform-Administrator legt die Hausordnung fest, teilt die User in Gruppen ein, verteilt verschiedene Schlüssel an die User und kann die Einrichtung des Hauses (= die Inhalte) vorstrukturieren.
- Einige User besuchen das Haus lediglich, andere bewohnen das Haus. Die Bewohner haben verschiedene Schlüssel mit denen Sie Zutritt zu unterschiedlichen Räumen haben. In diesen Räumen helfen Sie dann bei der Einrichtung, erweitern oder ändern diese, etc. Eingangstüren zu denen Sie keine Schlüssel besitzen, sehen Sie gar nicht.

# 2. Möglichkeiten der Benutzer ("User") der FCS-Plattform

Benutzer haben unterschiedliche Rechte, je nachdem, welcher(n) Benutzergruppe(n) sie zugeteilt wurden und welche Berechtigungen ("Schlüssel") an diese Gruppen vergeben wurden. Prinzipiell kann ein User überhaupt nur jene Services und Inhalte sehen, für die er Berechtigungen ("Schlüssel") besitzt (siehe Kapitel 14: Berechtigungssystem).

Ein Benutzer kann:

- sich registrieren
- sein Passwort ändern
- seine "Settings" verändern (Benutzerdaten (Adresse, Telefonnummern, Photo...)
- Benachrichtigungen ("Notification") über Änderungen von Texten bestellen
- Inhalte abfragen (das Berechtigungssystem steuert, wer was sieht)
- Inhalte eingeben (wenn die Services "images" und "downloads" aktiviert sind, können auch Bilder und extern erstellte Dateien hochgeladen werden)
- Inhalte miteinander verknüpfen ("verlinken")
- Inhalte verändern (das Berechtigungssystem steuert, wer editieren darf)
- Inhalte ausblenden (das Berechtigungssystem steuert, wer löschen darf)
- Berechtigungen für neue oder veränderte Inhalte vergeben
- mit andern Benutzern in Kontakt treten (pingen, chatten...), falls diese Services freigeschaltet sind

# 3. Registrierung / Login – Settings / Passwort

### **Registrierung / Login**

Um auf Ihrer Plattform arbeiten zu können, müssen Sie sich registrieren: Klicken Sie auf den Menübefehl "Login" und dann auf den unten angeführten Link "register". Füllen Sie nun die benötigten Felder des Formulars aus und klicken Sie auf den "next"-Button. Wenn Sie die Registrierung abgeschlossen haben, bekommen Sie Ihr Passwort unverzüglich an die angegebene Email-Adresse zugeschickt. Sollten Sie keine Email mit Ihrem Passwort erhalten, wenden Sie sich bitte per Email an: support@factline.com. Ihr Passwort können Sie, wie all Ihre anderen Angaben, unter dem Menübefehl "Settings" jederzeit ändern.

Wenn Sie bereits registrierter User sind (und daher Username und Passwort haben), können Sie sich über den Menübefehl "Login" anmelden*. [Siehe Abbildung 1]*

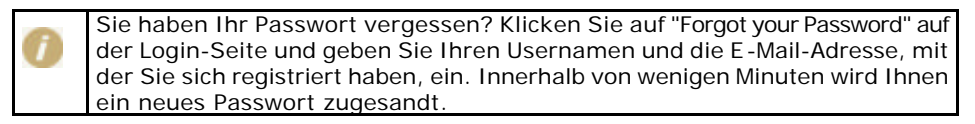

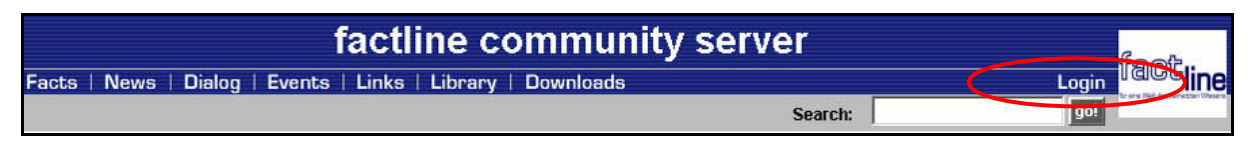

**Abbildung 1: Login**

#### **Settings / Passwort**

Wenn Sie sich eingeloggt haben, sehen Sie auf der rechten Seite der Menüleiste einen "Settings"-Button. In den Settings werden alle persönlichen Einstellungen festgelegt. Diese sind in fünf Bereiche unterteilt. Unter "basedata", "telephone" und "address" können Sie die Inhalte Ihrer "Visitenkarte" festlegen. Diese Angaben kann jeder User aufrufen, wenn Ihr Name als Publisher eines facts (einer Information) aufscheint.

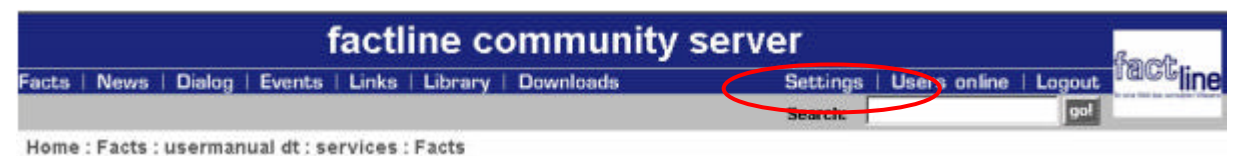

Bei "password" können Sie Ihr Passwort ändern.

Unter den "notification settings" können Sie automatische Benachrichtigungen über Änderungen Ihrer Plattform anfordern (genaueres siehe Kapitel 16: Notification).

# 4. Navigation auf der Plattform

#### **Menüleiste:**

Im Header befindet sich die Menüleiste mit allen Services auf der linken Seite und den Settings, Users Online und dem Login/Logout auf der rechten Seite *[siehe Abbildung 2]*

#### **Pfadleiste:**

Unterhalb des Headers Ihrer Plattform zeigt Ihnen eine Pfadleiste, an welcher Stelle Ihrer Plattform Sie sich gerade befinden ("Home : Facts : Erste Schritte"). Wenn Sie auf eine höhere Gliederungsebene wechseln möchten, klicken Sie einfach auf die zugehörige Bezeichnung in der Pfadleiste (bspw.: "Facts"). *[siehe Abbildung 2]*

#### **Suchfunktion:**

Die Suchfunktion (Search) befindet sich auf der rechten Seite zwischen der Menüleiste und der Pfadleiste. Diese ermöglicht Ihnen, alle Texte der Plattform nach bestimmten Suchbegriffen zu durchsuchen: Suchbegriff eingeben, auf den "go!"-Button klicken, und schon werden Ihnen die passenden Treffer angezeigt. *[siehe Abbildung 2]*

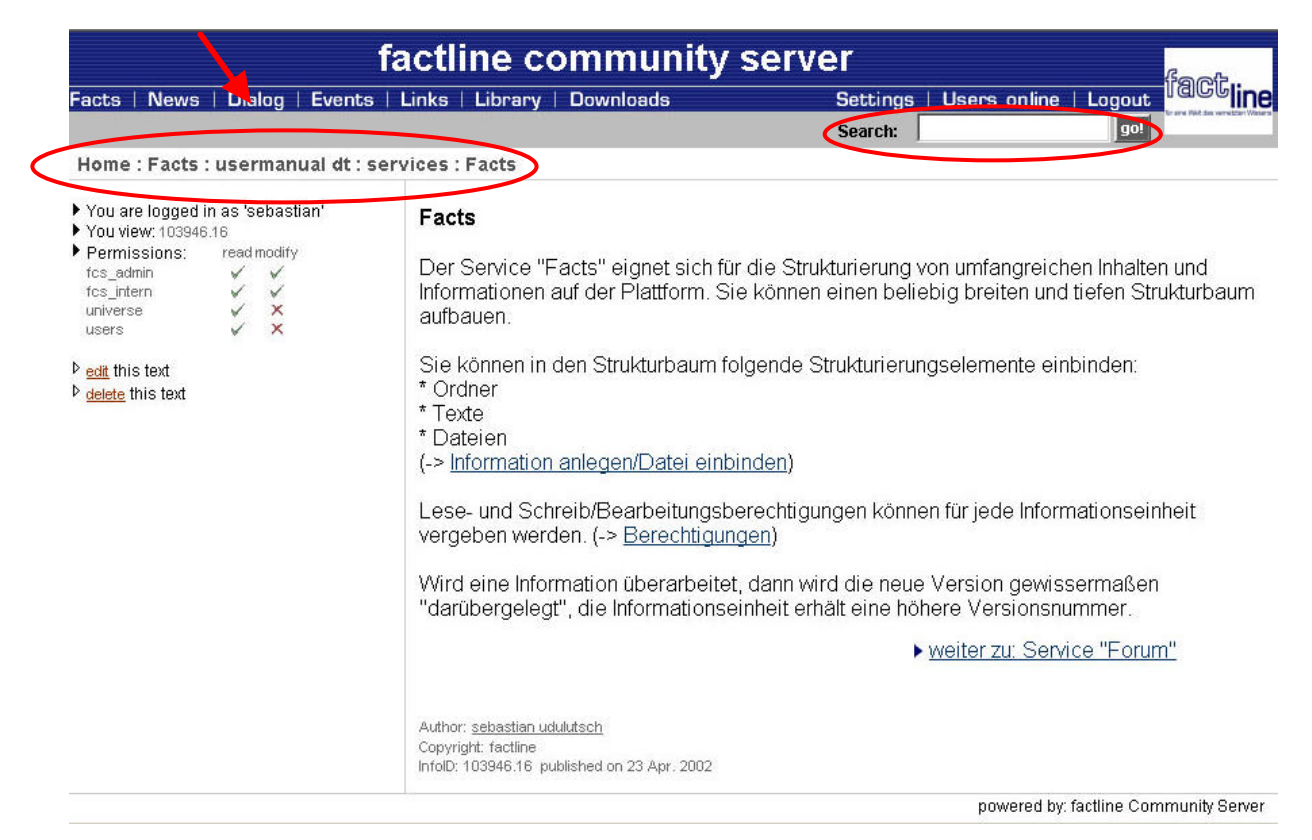

#### **Abbildung 2: Navigation**

# 5. Die Services im Überblick

Sie können direkt zu allen anderen auf Ihrer Plattform verfügbaren Services wechseln, indem Sie in der Menüleiste auf die jeweilige Bezeichnung klicken. *[Siehe Abbildung 2]*

> Die in diesem Manual gewählten Begriffe sind die von factline verwendeten Standardbezeichnungen. Andere Benennungen der Menüpunkte sind möglich.

#### **Facts**

Der Service "Facts" eignet sich für die Strukturierung von umfangreichen Inhalten auf der Plattform. Sie können einen beliebig breiten und tiefen Strukturbaum aufbauen. Als Strukturierungselemente können Ordner, Texte und Dateien eingebunden werden.

#### **News**

Im Service "News" werden Benutzer über aktuelle Ereignisse informiert. Das anwachsende Nachrichtenarchiv kann nach Datum oder Nachrichtentyp durchsucht werden.

#### **Dialog**

Im Bereich Dialog können User in direkten Kontakt mit Experten, anderen Benutzern oder der Öffentlichkeit treten. Dies wird durch zwei verschiedene Services, "Forum" und "factchat", ermöglicht. Details zu diesem Service siehe -> Kapitel Arbeiten im Dialog

#### Forum:

Hier können sie kurze Statements zu einem bestimmten Thema posten ("schreiben"). Mit Hilfe eines strukturierten Frage- und Antwort-Aufbaus werden Diskussionen von mehreren Personen unterstützt.

#### factchat:

Ein Chat (real-time Kommunikation über Internet) mit erweiterten Funktionen. Die Beiträge der Chatteilnehmer werden räumlich positioniert. Inhaltliche Zusammenhänge lassen sich dadurch besser erkennen. Zusätzlich sind alle Beiträge in einem Archiv gespeichert, damit man sie beliebig durchsuchen kann.

#### **Events**

Im Service Events werden den Usern Termine bekannt gegeben. Es besteht die Möglichkeit, verschiedene Event-Typen zu definieren, nach denen bestimmte Termine gefiltert werden können.

#### **Links**

Der Service "Links" bietet die Möglichkeit, wichtige und interessante Verweise in das WWW zu archivieren und anderen zugänglich zu machen.

#### **Library**

In diesem Service können Sie Literatur verwalten. Auch hier sind die einzelnen Einträge durchsuchbar.

#### **Downloads**

Das Service "Downloads" eignet sich, um Benutzern Dateien zum Download zu Verfügung zu stellen. Zu jeder Datei können Metaangaben gemacht werden, der Download selbst geschieht auf MouseClick.

#### **Partner**

Im Partner-Feld des Headers wechseln Logos der Partner in definierten Zeitabständen. Diese Logos können mit der zugehörigen Website verlinkt werden.

Details zu diesem Service siehe -> Kapitel Partner anlegen/bearbeiten

#### **Users online - Ping**

Users Online zeigt Ihnen alle User an, die außer Ihnen gerade online sind und bietet Ihnen die Möglichkeit, diese zu kontaktieren (ping).

Ping - Wenn Sie jemanden kontaktieren wollen, klicken Sie einfach auf den ping-Button neben dem jeweiligen Namen. Daraufhin öffnet sich ein kleines Fenster, in das Sie Ihre Nachricht hineinschreiben können. Anschließend klicken Sie auf "Send" - die Nachricht erscheint auf dem Bildschirm des Empfängers, sobald dieser das nächste Mal auf einen Link klickt oder eine Seite neu lädt. Der Empfänger hat die Möglickeit, direkt auf die Message zu antworten ("reply").

# 6. Information anlegen / Datei einbinden

Egal, welche Art von Information (Text, Ordner, Datei, News, neues Forum, Forumsbeitrag, Event, Partner-Logo etc.) Sie erstellen und publizieren möchten, die notwendigen Schritte sind immer dieselben.

Wechseln Sie zu der Stelle Ihrer Plattform, an der Sie die neue Information anlegen wollen. Klicken Sie auf das gewünschte Icon/den gewünschten Link und Sie gelangen direkt zur Eingabemaske.

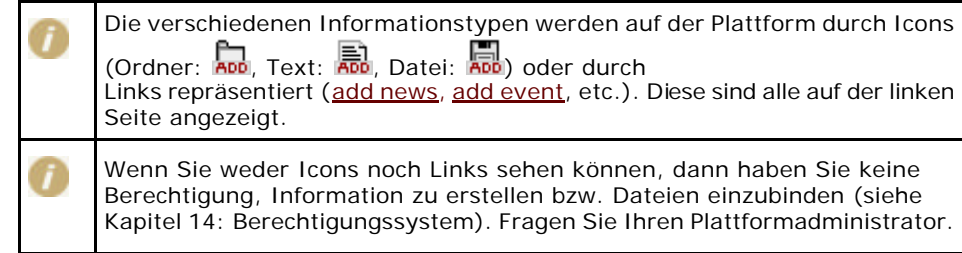

Bitte füllen Sie alle Felder der Eingabemaske aus und klicken Sie "next>>", um fortzufahren (oder auf "cancel", um den Vorgang zu beenden).

Es gibt drei Möglichkeiten der Texteingabe:

1) Text-Modus: Die Texteingabe kann mit einfachen HTML-Tags formatiert werden. Die Verwendung der Enter-Taste für einen Zeilenumbruch ist möglich.

2) HTML-Modus: Der Text muss mit <html> beginnen und mit </html> enden. Zeilenumbrüche können nur mit dem Tag <br> eingegeben werden. Diese Variante ist für eine komplexere HTML-Syntax (vor allem bei Tabellen!) notwendig. (siehe Kapitel 18: HTML Tipps & Tricks)

3) facttext-editor-Modus: Diesen Modus gibt es nur im Service "Facts". Mit Hilfe des facttext-editors können Sie Texte, ähnlich wie in Word, schreiben und formatieren. Detaillierte Hilfe zur Benutzung können sie in Kapitel 6.2: Arbeiten mit dem facttext-editor nachlesen.

Wenn Sie "next>>" klicken, speichert das System die Information ab, zeigt sie im fertigen Layout an und legt außerdem eine infoID an (siehe Kapitel 7: Bedeutung der infoID).

Zu diesem Zeitpunkt ist die Information nur für Sie selbst sichtbar. Erst wenn sie von Ihnen publiziert wurde, ist sie für die von Ihnen dazu berechtigten User zugänglich. (siehe Kapitel 8: Information publizieren)

# **6.1. Erklärungen zu einzelnen Feldern (alphabetische Liste):**

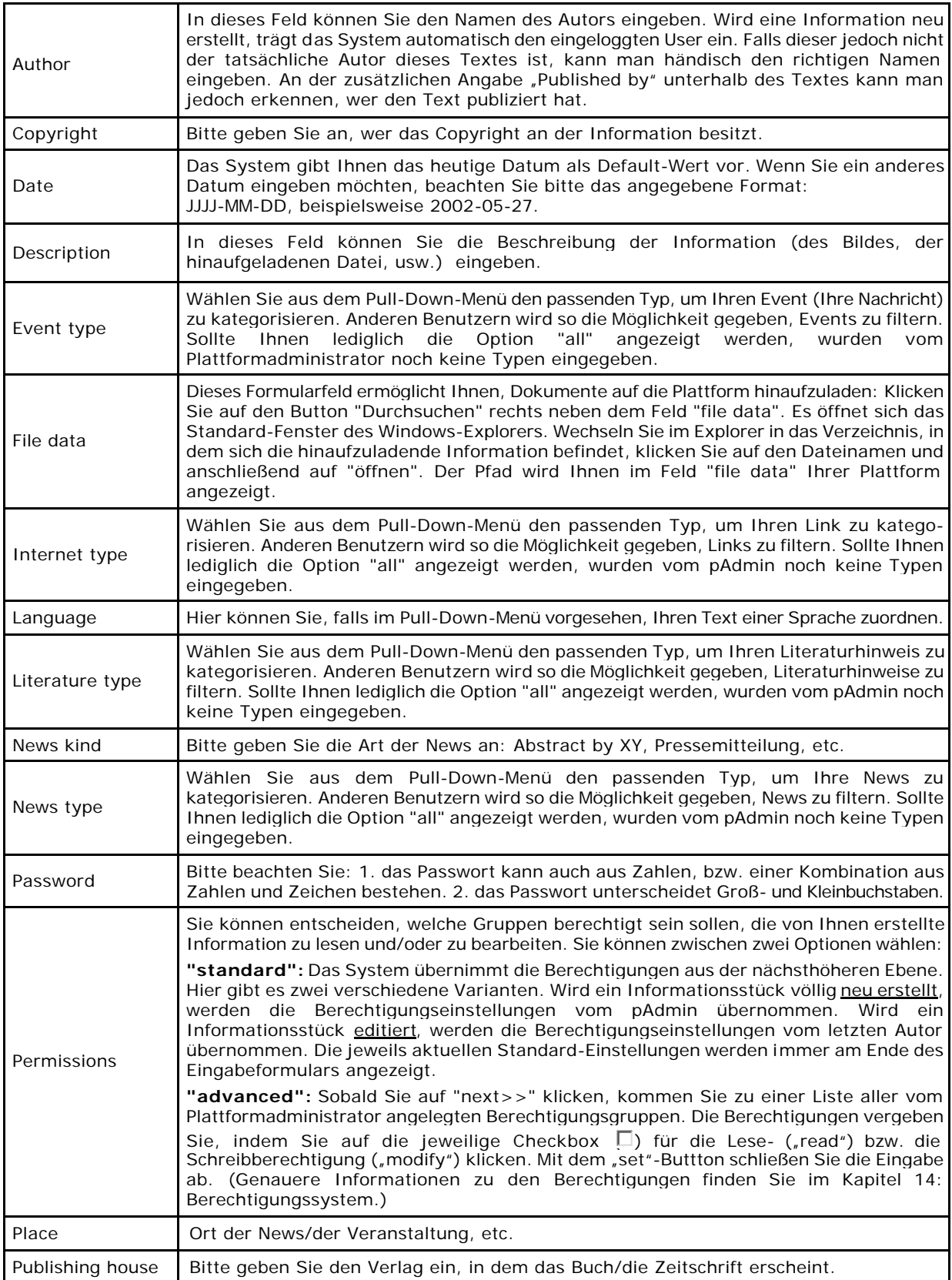

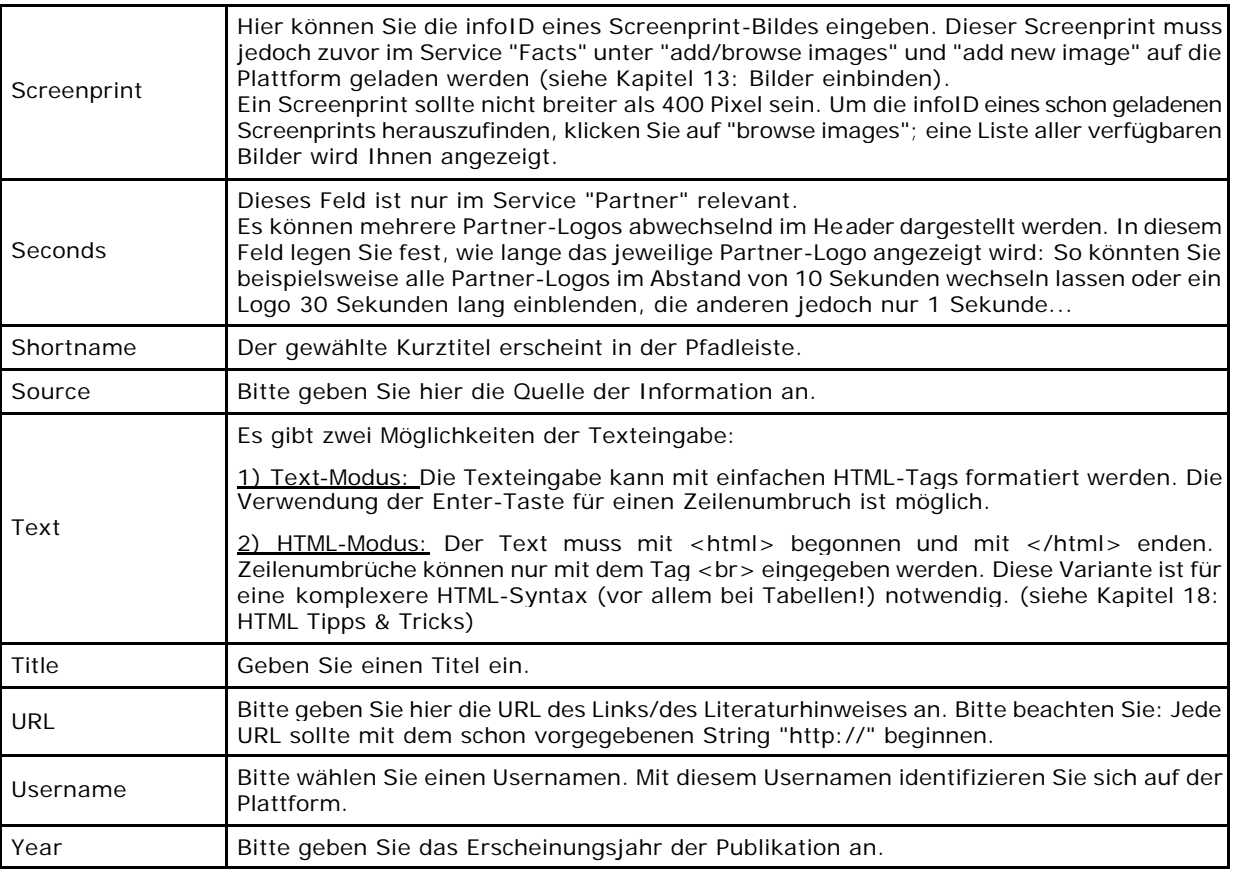

### **6.2. Arbeiten mit dem facttext-editor in "Facts"**

Mit dem facttext-editor sind folgende Funktionen durchführbar: fette, kursive und unterstrichene Schrift, Schriftfarbe und -größe ändern, Text ausrichten, Auflistungen, Bilder und Links (plattform-interne & externe) einfügen und einfache Tabellen anlegen.

#### **Texte erstellen**

Sie haben bereits auf den Button i. geklickt und sehen die Eingabemaske vor sich. Klicken Sie nun auf der linken Seite auf den roten Link "switch to facttext editor mode", um den facttext-editor aufzurufen. Bitte haben Sie etwas Geduld, Ihr Browser benötigt etwas Zeit beim Laden des Editors.

Sie können nun beginnen, Ihren Text in das facttext-editor-Fenster einzugeben. Zum Formatieren markieren Sie den gewünschten Text und klicken auf den entsprechenden Button.

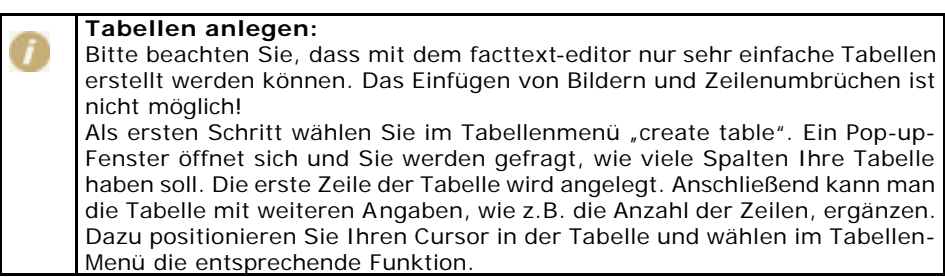

Sobald Sie Ihre Texteingabe und Formatierung beendet haben, klicken Sie  $n$ ext $>>$ ".

#### **Konvertierung zwischen HTML-Modus und facttext-editor-Modus**

Erstellt und editiert man einen Text, sollte man sich für einen der beiden Eingabe-Modi entscheiden. Das Wechseln zwischen den beiden Modi ist möglich, allerdings ist zu beachten, dass bei einer Konvertierung viele Formatierungen verloren gehen.

Wollen Sie trotzdem den Editierungsmodus wechseln, klicken Sie auf den roten Link in der linken Spalte, der entweder "switch to html plain text mode" oder "switch to facttext editor mode" lautet. In beiden Fällen öffnet sich ein Pop-up-Fenster, in dem Sie auf den Verlust von Formatangaben aufmerksam gemacht werden. Hier können Sie die Konvertierung noch abbrechen oder wie gewünscht fortfahren.

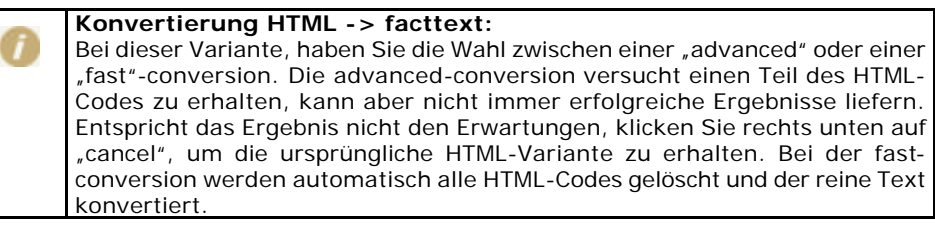

#### **Konvertierung facttext -> HTML:**

Diese Konvertierung ist etwas erfolgreicher als die umgekehrte Variante. Tabellen gehen jedoch auf alle Fälle verloren.

# 7. Bedeutung der infoID

Die infoID ist ein wichtiges Element zum Wiederfinden und Identifizieren von erstellten Informationen. Jedem auf der Plattform verfassten Stück Information wird vom System automatisch eine infoID zugeordnet. Die infoID ist eine eindeutige Zahlenkombination, mit deren Hilfe die zugeordnete Information identifiziert werden kann. Von praktischer Bedeutung ist die infoID vor allem beim Erstellen von Verweisen (siehe Kapitel 12: Verweise).

Die Zahlenkombination einer infoID besteht aus zwei Teilen:

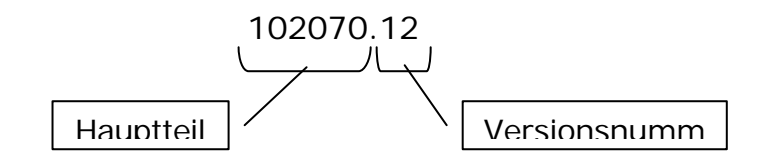

- Hauptteil: eine vom System automatisch erstellte fortlaufende Ziffernkombination
- Versionsnummer: Durch Editieren entstehen neue Versionen eines Dokumentes. Um diese unterscheiden zu können, wird hinter dem Hauptteil jeweils eine Versionsnummer angehängt.

Der Hauptteil ist unveränderlich. Die Versionsnummer wird auf der Plattform noch in zwei abgewandelten Formen verwendet:

- 102070-edit "-edit" statt der Versionsnummer zeigt an, dass das bearbeitete Dokument noch nicht publiziert wurde.
- 102070.0 "0" an Stelle der Versionsnummer wird in der Syntax von Verweisen verwendet, die sich auf die aktuellste Version des Dokuments beziehen (siehe Kapitel 12: Verweise).

# 8. Versionierung

Der FCS verfügt über ein eigenes Versionierungs-System. Damit können Sie Dokumente aktualisieren bzw. editieren, ohne dass ältere Versionen verloren gehen. Die einzelnen Versionen unterscheiden sich durch die Versionsnummer am Ende jeder infoID (siehe -> Kapitel Bedeutung der infoID). Mit Hilfe der infoID können Sie auch gezielt auf spezielle Versionen verlinken (siehe -> Kapitel Verweise).

Mit der gewählten Schreibberechtigung (write permission) legen Sie fest, wer ein Dokument editieren darf. Berechtigungen werden immer an Gruppen vergeben.

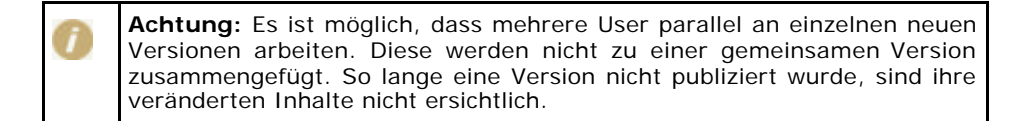

### **Versionierung von Downloads**

Im Service "Downloads" können Sie extern erstellte Dokumente bzw. Dateien (zb: Word, Excel, Powerpoint) hinaufladen. Zu jedem hochgeladenen Dokument kann ein kurzer Beschreibungstext (description) verfasst werden.

Eine neue Version eines Download-facts kann eine neue hochgeladene externe Datei beinhalten oder lediglich einen veränderten Beschreibungstext haben. Beim Download-fact ist immer nur die aktuellste Version der externen Datei verfügbar. Sobald beim Editieren eines Download-facts eine neue Datei hochgeladen wird, wird die "alte Datei" vom Server gelöscht. Derzeit gibt es keine Möglichkeit die Dateien aller Download-fact Versionen verfügbar zu halten.

### 9. Information publizieren

Solange Sie nicht auf "publish" klicken *[Siehe Abbildung 3],* ist die Information nicht publiziert und nur für Sie selbst sichtbar. Das System vergibt bereits eine infoID, der Versionsnummernteil wird einstweilen mit "edit" versehen. [siehe *Abbildung 3]*

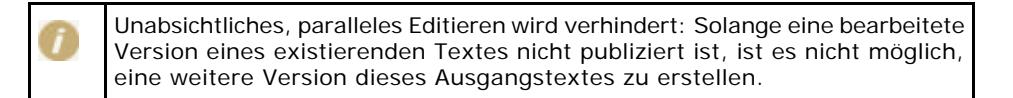

Um Information zu publizieren, können Sie entweder gleich im Anschluss an das Erstellen/Bearbeiten auf "publish" klicken, oder zuerst mehrere Dokumente bearbeiten und diese dann alle mit einem Schritt gemeinsam publizieren. Dazu müssen Sie nach der Fertigstellung in die Dokumentenübersicht des entsprechenden Ordners wechseln. Dort sehen Sie neben jeder noch nicht publizierten Information eine Checkbox ( ). Markieren Sie alle Dokumente, die Sie publizieren möchten und klicken Sie auf "publish all selected items".

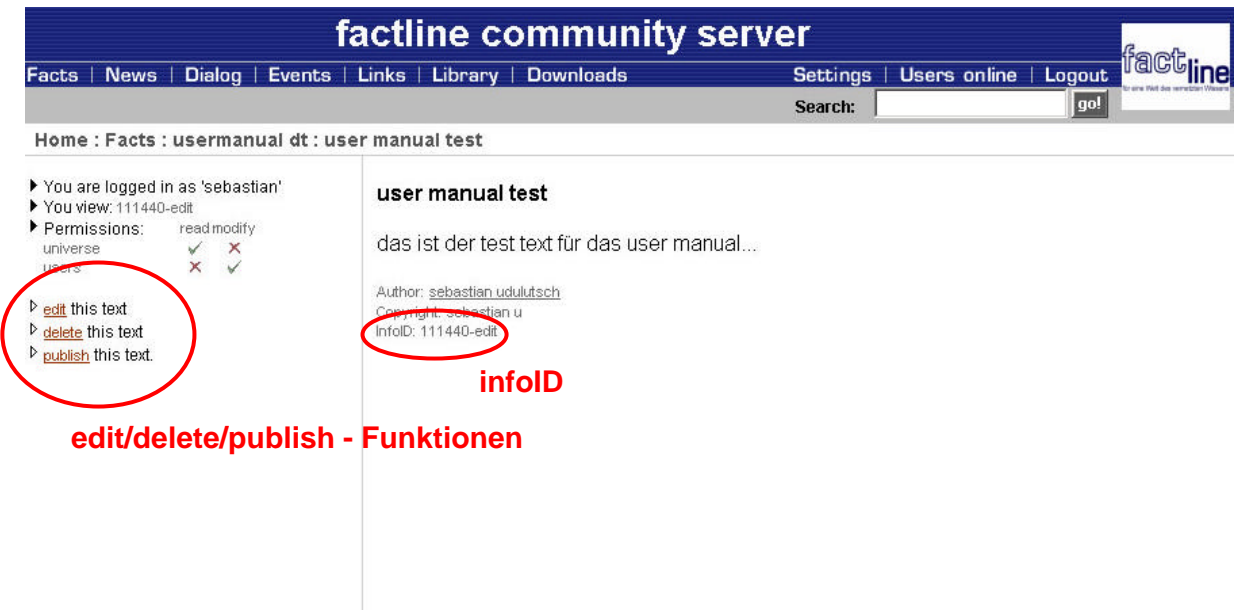

**Abbildung 3: edit/delete/publish – Funktionen**

Ist die Information publiziert, kann Sie nun von jedem dazu berechtigten User gelesen werden (siehe Kapitel 14: Berechtigungssystem). Unterhalb des Textes kann man nachlesen welcher User diesen Text publiziert hat. Das System übernimmt dabei automatisch den Namen des eingeloggten Users. Jedes Mal wenn ein Text verändert und neu publiziert wird, ist unter "Published by" der Name des eingeloggten Users, der die Änderungen vorgenommen hat, zu sehen.

# 10. Information aktualisieren

Sie können die Option "edit" nur dann sehen, egal in welchem Service, wenn Sie auch dafür berechtigt wurden in diesem Service etwas zu verändern. Vergewissern Sie sich vorher, ob Sie eingeloggt sind.

Ein Klick auf den "edit"-Button *[Siehe Abbildung 3]* bringt Sie zur Eingabemaske. Sie können dort die Information selbst bearbeiten, Lese- oder Schreibrechte verändern usw.

Möchte man ein Dokument editieren, das gerade von einem anderen User editiert wird (d.h. dieser die neue Version noch nicht publiziert hat), bekommt man eine Fehlermeldung. Das Editieren ist in diesem Falle nicht möglich.

Wenn Sie ihre Änderungen fertig gestellt und publiziert haben, wird die aktualisierte Version über die ursprüngliche "darübergelegt" und bekommt eine höhere Versionsnummer z.B.: infoID="102095.2" statt zuvor infoID="102095.1".

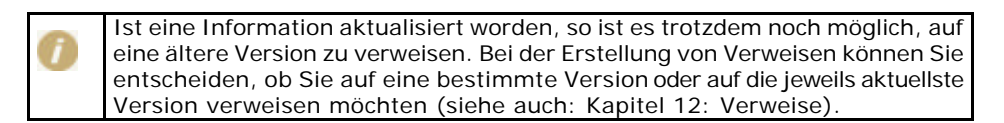

Auf der Plattform ist es auch möglich, Dokumente, die in einem bestimmten Anwendungsprogramm erstellt wurden, abzuspeichern (uploaden).

Um Aktualisierungen in solchen Dokumenten durchzuführen, müssen Sie zuerst die Datei auf Ihrem Computer (Ihrer Festplatte oder Netzwerk) editieren und neu speichern. Anschließend öffnen Sie auf der Plattform die Eingabemaske für das zu aktualisierende Dokument (wie oben beschrieben durch Anklicken des "edit"- Buttons). Dort können Sie nun im Feld "File Data (upload new file)" die aktualisierte Datei einfügen (siehe auch Kapitel 6. Information anlegen / Datei einbinden) und das bestehende Dokument ersetzen.

# 11. Information ordnen/verschieben

Im Service "Facts" haben Sie die Möglichkeit eine große Menge an Texten und Ordnern anzulegen, sowie Dateien hinaufzuladen. Hierzu wird es natürlich auch nötig sein, diese Dokumente im nachhinein zu ordnen. Beachten Sie deshalb die Pfeile rechts außen neben den "edit | delete" Optionen. Wollen Sie eine Information verschieben, müssen Sie diese zu erst durch einen Klick markieren. Benutzen Sie dafür den Radiobutton neben der "delete"-Option. Danach haben Sie die Wahl zwischen drei Möglichkeiten:

1) Eine Information in der gleichen Ebene vor eine andere Information platzieren:

Dafür klicken Sie auf den Pfeil, der sich bei dem Dokument befindet, über das Sie Ihr ausgewähltes Dokument (z.B. Info-Felder) platzieren möchten. Als Hilfe erscheinen bei jedem Pfeil "Info-Felder", wenn man mit der Maus darauf zeigt. *[siehe Abbildung 4 ]*

| Technische Voraussetzungen<br>EI                                        |                      |                                           | oberster Pfeil                         |
|-------------------------------------------------------------------------|----------------------|-------------------------------------------|----------------------------------------|
| E Login und Nickname-Farben-Einstellung                                 | 112107.1<br>112108.2 | $edit$ delete $\bigcirc$<br>edit delete O |                                        |
| <b>E Chatten - Nachrichten schreiben und positionieren</b> 112117.2     |                      | $edit$ delete $\bigcirc$                  |                                        |
| Orientierung und Übersichtlichkeit                                      | 112121.1             | edit delete O                             |                                        |
| <b>lei</b> User – wer ist online? User ausblenden                       | 112122.1             | $edit$ $delet$ $O$                        |                                        |
| <b>leinen anderen Raum wechseln</b>                                     | 112123.1             | $edit$ delete $\circ$                     |                                        |
| <b>E)</b> View mode - Vergangene Nachrichten nachlesen                  | 112124.2             | edit delete O                             |                                        |
| <b>En Zeitmesser - Vergangenheit durchsuchen</b>                        | 112125.1             | $edit$ delete $\circ$                     |                                        |
| Gezielte Suche vergangener Konversationen                               | 112126.1             | edit delete O                             |                                        |
| <b>E</b> Kopfzeile - Status<br><b>E</b> ] Fußzeile – Informationsleiste | 112127.2             | edit delete O<br>edit delete O            | move the selected item above this item |
| <b>≣info-Felder</b>                                                     | 112128.1<br>112129.1 | $edit$ delete $\odot$                     | <b>Info-Feld</b>                       |
| <b>■ Sicherheitskonfigurationen</b>                                     | 112130.1             | edit delete O                             |                                        |
|                                                                         |                      |                                           |                                        |

**Abbildung 4: Information innerhalb und zwischen den Ebenen verschieben**

2) Information in eine höhere Ebene verschieben: Dafür klicken Sie den obersten Pfeil, damit Ihr gewähltes Dokument (z.B. Info-Felder) in die nächstgelegene höhere Ebene verschoben wird. *[siehe Abbildung 4 ]*

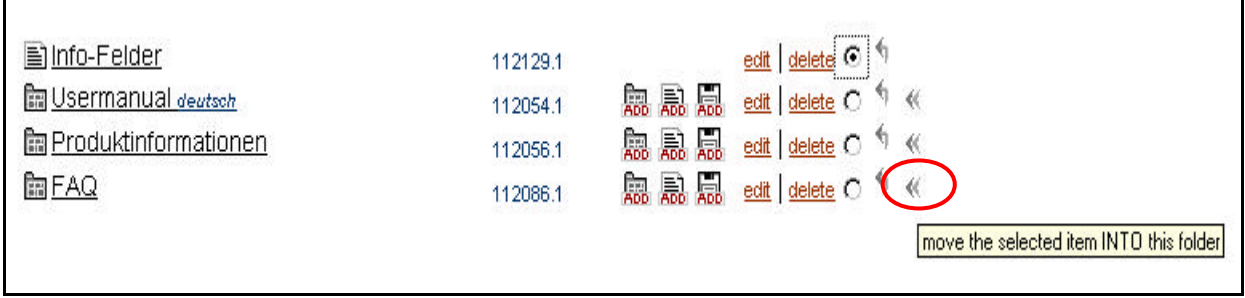

**Abbildung 5: Information in einen anderen Ordner verschieben**

3) Eine Information in einen anderen Ordner stellen:

Dafür klicken Sie auf den Doppel-Pfeil (rechts außen) neben dem gewünschten Ordner *[siehe Abbildung 5]*

# 12. Information löschen

In allen Services und unabhängig von der Art der Information wird Ihnen immer dann die Option "delete" angezeigt *[Siehe Abbildung 3]*, wenn Sie die Berechtigung haben, diese Information zu löschen.

Wenn Sie auf "delete" klicken, fragt das System nach, ob Sie sich sicher sind, diese Information löschen zu wollen, bei nochmaligem Klick auf "delete" ist die Information gelöscht. Wenn Sie den Vorgang abbrechen möchten, klicken Sie auf "cancel", oder schließen Sie das Pop-up-Fenster mit dem X-Button rechts oben.

### 13. Verweise

Unter Angabe der infoID können Sie auf jede Information verweisen, die auf einer FCS Plattform abgelegt ist. Natürlich können Sie auch unter Angabe der Internet-Adresse (URL) auf alle Dokumente im Internet linken.

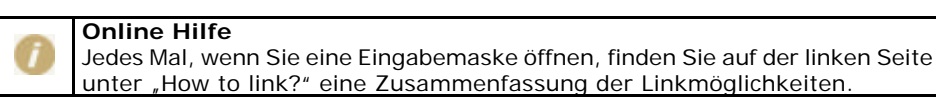

#### **Verweis auf eine infoID:**

Im Gegensatz zum herkömmlichen Link, der lediglich die Adresse einer Seite im Internet angibt, auf der die Information zu diesem Zeitpunkt abgelegt ist (Verweis auf eine URL), wird auf Informationen auf dem factline Community Server direkt mittels der "infoID" (siehe Kapitel 7. Bedeutung der infoID) verwiesen. Der Vorteil besteht darin, dass ein Link, auch wenn ein Dokument verschoben wird (in einen anderen Ordner oder sogar auf eine andere Plattform), das entsprechende Stück Information identifiziert und daher erhalten bleibt. Es gibt keine "toten Links"!

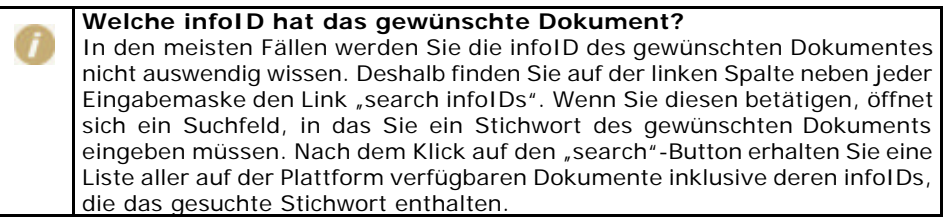

Um auf ein Dokument mittels infoID zu verweisen, haben Sie zwei Möglichkeiten der Syntaxeingabe:

**Kurzform:** <factlink 102491.0/>

In diesem Fall wird der Titel des Dokuments, auf das verwiesen wird, als Bezeichnung des Links automatisch eingefügt und auf die aktuelle Version des Dokuments verwiesen.

**Langform:** <factlink 102070.43>Alte Einleitungsversion</factlink>

> In diesem Fall wurde die Bezeichnung des Links, unabhängig vom Titel des Dokuments, extra formuliert. Des Weiteren wird genau auf die Version Nr.43 verlinkt.

Wenn Sie möchten, dass sich der Verweis in einem neuem Fenster öffnet geben Sie folgende Syntax ein:

**Kurzform:** <factlink 102491.0 target="\_blank"/>

**Langform:** <factlink 102070.43 target="\_blank">Alte Einleitungsversion</factlink>

#### **Verweis auf eine Internet-Adresse (URL):**

Wenn Sie auf Information im Internet verweisen möchten, geben Sie bitte die herkömmliche Html-Syntax ein:

<a href="http://www.factline.com/">Bezeichnung</a>

Auch hier können Sie festlegen, dass sich der Verweis in einem neuen Fenster öffnen soll:

<a href="http://www.factline.com/ "target="\_blank">factline Homepage</a>

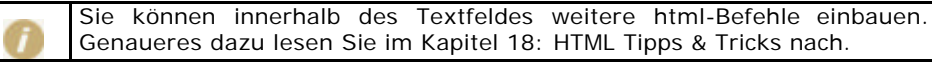

#### **Verweise von externen Dokumenten auf eine infoID:**

Wollen Sie, beispielsweise in einem Email, einen Link auf eine Information einer FCS-Plafform einfügen, so können Sie dies mit folgender URL ermöglichen:

http://fcs.kundenplattform.com/infoID/104247.0

Sollte für das Lesen dieser Information eine Registrierung notwendig sein, führt der Link direkt zur Login-Seite der Plattform. Hat sich der User erfolgreich eingeloggt, wird im Browser die gewünschte Information angezeigt.

### 14. Bilder einbinden

Um ein Bild ("image") in einen Text einbinden zu können, sind zwei Schritte notwendig: Zuerst muss das Bild im Service "Facts" auf den Server geladen werden (Upload und Vergabe einer infoID). Danach können Sie an der gewünschten Stelle auf das hinaufgeladene Bild verweisen.

#### **1. Upload:**

Wenn Sie Bilder hinaufladen möchten, wechseln Sie bitte in den Service "Facts" und klicken Sie auf "add/browse images". Danach klicken Sie auf "add new image", um das gewünschte Bild von Ihrem lokalen Netzwerk auf die Plattform zu laden. Dazu klicken Sie auf den Button "Durchsuchen" rechts neben dem Feld "file data". Es öffnet sich das Standard-Fenster des Windows-Explorers. Wechseln Sie im Explorer in das Verzeichnis, in dem sich das hinaufzuladende Bild befindet, klicken Sie auf den Dateinamen und anschließend auf "öffnen". Der Pfad wird nun im Feld "file data" angezeigt.

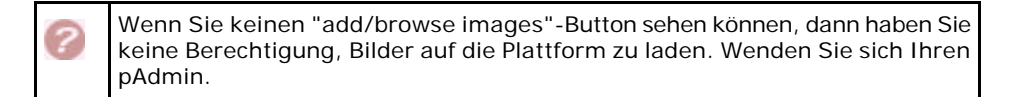

#### **2. Einbinden des Bildes:**

Wenn Sie im Service "Facts" mit dem facttext-editor-Modus arbeiten, können Sie ein Bild sehr bequem über die integrierte Bilderauswahl einfügen. In allen anderen Fällen müssen Sie an der gewünschten Stelle, an der das Bild positioniert werden soll, einen speziellen Code (Syntax) eingeben (hier mit einer Beispiel-infoID):

<factimage 104281.0/>

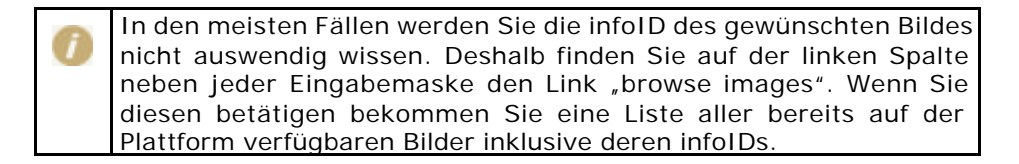

Wenn Sie ein Bild einbinden, empfiehlt es sich, Breite und/oder Höhe der Grafik mit anzugeben. Da der Browser entnehmen kann, wie groß die Grafik sein wird, kann die Seite schneller aufgebaut werden, weil der Browser anstelle des noch nicht geladenen Bildes eine entsprechend große Freifläche anzeigt. Wenn Sie Breite und Höhe nicht angeben, wartet der Browser dagegen mit der Anzeige Ihrer Seite, bis er alle nötigen Größenangaben aus eingebundenen Grafikdateien eingelesen hat. Die Angabe von Höhe und Breite erlaubt Ihnen zudem, die Größe des Bildes zu verändern.

Geben Sie folgende Syntax ein:

```
<factimage 104281.0 width="30" height="30"/>
```
Mit dieser Syntax kann es jedoch zu Verzerrungen kommen, wenn Sie nicht das genaue Breite-Höhe-Verhältnis angeben. Wenn Sie aus diesem Grund Verzerrungen vermeiden wollen, geben sie nur eine Größe an:

<factimage 104281.0 width="30"/>

ODER

<factimage 104281.0 height="30"/>

Um die Ausrichtung eines Bildes zum Text beeinflussen zu können beachten Sie folgende Hinweise:

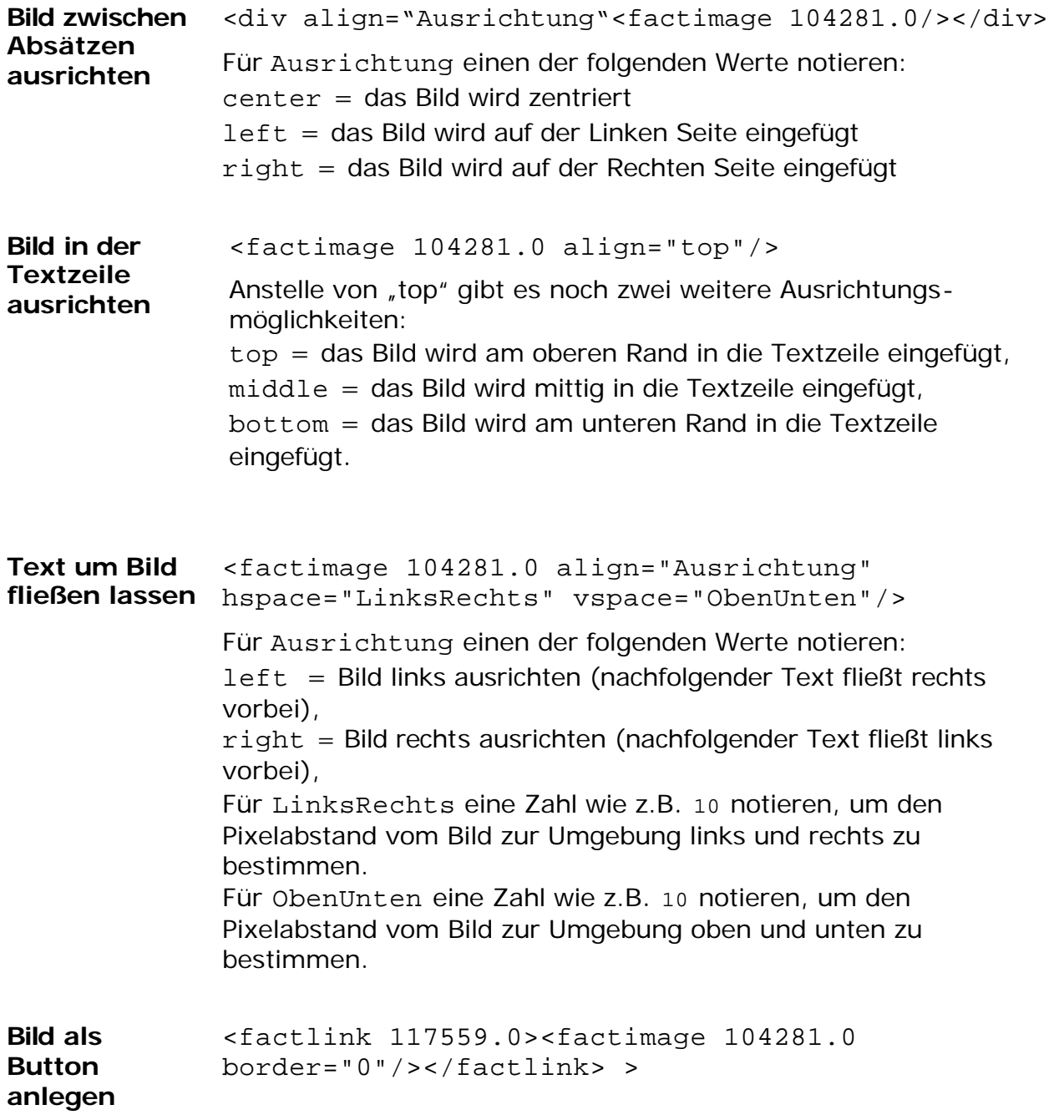

# 15. Berechtigungssystem

#### **Warum Berechtigungen?**

Ein durchdachtes Berechtigungssystem ermöglicht es Plattformadministratoren und "Informationsproduzenten", genau zu steuern, wer welche Informationsstücke lesen oder bearbeiten darf.

#### **Die Hierarchie:**

Für jeden factline Community Server (der Server, auf dem Ihre Plattform läuft) gibt es einen Systemadministrator ("sAdmin"), einen oder mehrere Plattformadministratoren ("pAdmin") und einen oder mehrere schreibberechtigte Benutzer ("User").

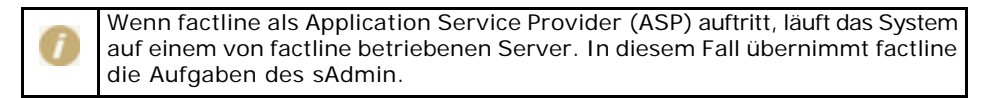

Der sAdmin definiert für jede Plattform eine Gruppe von Plattformadministratoren, die wiederum festlegen, welche Gruppe/n von Benutzern Zugang zu den jeweiligen Services haben. Schlussendlich können Benutzer für jedes von ihnen verfasste Informationsstück jeweils Lese- und Schreibberechtigungen vergeben:

**Leseberechtigung ("read"):** Leseberechtigte Gruppen dürfen die Information lesen, können den Text aber nicht bearbeiten oder ausblenden.

**Schreibberechtigung ("modify"):** Schreibberechtigte Gruppen können Texte verfassen, bearbeiten und löschen.

Bei der Erstellung eines Forums gibt es noch eine dritte Option:

**Postberechtigung ("post"):** Im Falle des Forums soll nicht jeder User die Möglichkeit haben ein Forum zu löschen oder den Titel zu ändern. Postberechtigte User können nur neue Beiträge posten und ihre eigenen Beiträge verbessern.

|                                                                        | Facts   News   Dialog   Events   Links   Library   Downloads |   |   |                      | <b>Sattings</b> | Users online   Logout |     |
|------------------------------------------------------------------------|--------------------------------------------------------------|---|---|----------------------|-----------------|-----------------------|-----|
|                                                                        |                                                              |   |   |                      | Search          |                       | gel |
| Home : Add/Edit item : Setting advanced permissions                    |                                                              |   |   |                      |                 |                       |     |
| If You are logged in as 'Astrick!"<br><b>Ed readfinite Permissions</b> | Set group permissions for item: read modify post             |   |   |                      |                 |                       |     |
|                                                                        | fos: intern (0303)                                           | ₽ | п | Е                    |                 |                       |     |
|                                                                        | astrici's test (9490)                                        | R | п | R                    |                 |                       |     |
|                                                                        | universe (1)                                                 | Δ | п | п                    |                 |                       |     |
|                                                                        | users $(2)$                                                  | ⊽ | п | <b>Allenand</b><br>E |                 |                       |     |
|                                                                        | guest (1000)                                                 |   | п | г                    |                 |                       |     |
|                                                                        | Sys (100)                                                    | п | п | D                    |                 |                       |     |
|                                                                        | admin_astrid's test (9491)                                   | ₽ | R | R                    |                 |                       |     |
|                                                                        |                                                              |   |   | $x$ of $x$           |                 |                       |     |
|                                                                        |                                                              |   |   |                      |                 |                       |     |

**Abbildung 6: Berechtigungsarten**

#### **Berechtigungen vergeben:**

Lese- und Schreibberechtigungen werden beim Erstellen bzw. Editieren von Information vergeben. In der Eingabemaske können Sie zwischen zwei Optionen wählen:

- "standard:" Das System übernimmt die Berechtigungen aus der nächsthöheren Ebene. Hier gibt es zwei verschiedene Varianten. Wird ein Informationsstück völlig neu erstellt, werden die Berechtigungs-Einstellungen vom pAdmin übernommen. Wird ein Informationsstück editiert, werden die Berechtigungs-einstellungen der Vorversion übernommen. Die jeweils aktuellen Standard-Einstellungen werden immer am Ende des Eingabeformulars angezeigt.
- "advanced:" Sobald Sie auf "next>>" klicken *[siehe Abbildung 7]*, kommen Sie zu einer Liste aller vom Plattformadministrator angelegten Berechtigungsgruppen. Die Berechtigungen vergeben Sie, indem Sie auf die jeweilige Checkbox  $(\Box)$  für die Lese-("read") bzw. die Schreibberechtigung ("modify") klicken. Mit dem "set"-Button schließen Sie die Eingabe ab. *[siehe Abbildung 6]*

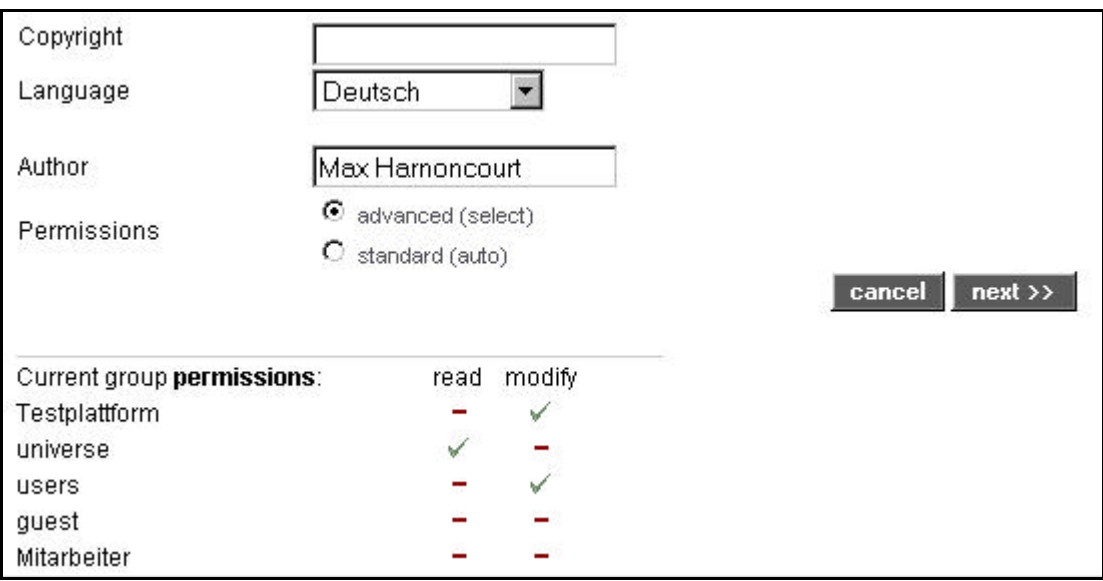

**Abbildung 7: Aktuelle Standardberechtigungen**

# 16. Gruppenfunktionen

Für jedes "Stück Information" auf dem factline Community Server können Berechtigungen vergeben werden. Mit Berechtigungen ausgestattet werden jeweils Gruppen und nicht einzelne User. Grundsätzlich lassen sich 2 Typen von Gruppen unterscheiden:

### **1. Systemgruppen:**

Das sind Gruppen, die standardmäßig vom System vorgesehen sind (nicht strichlierte, schwarze Kreise in *Abbildung 8*). Diesen Gruppen müssen vom pAdmin keine User zugeordnet werden, da die Zuordnung automatisch erfolgt.

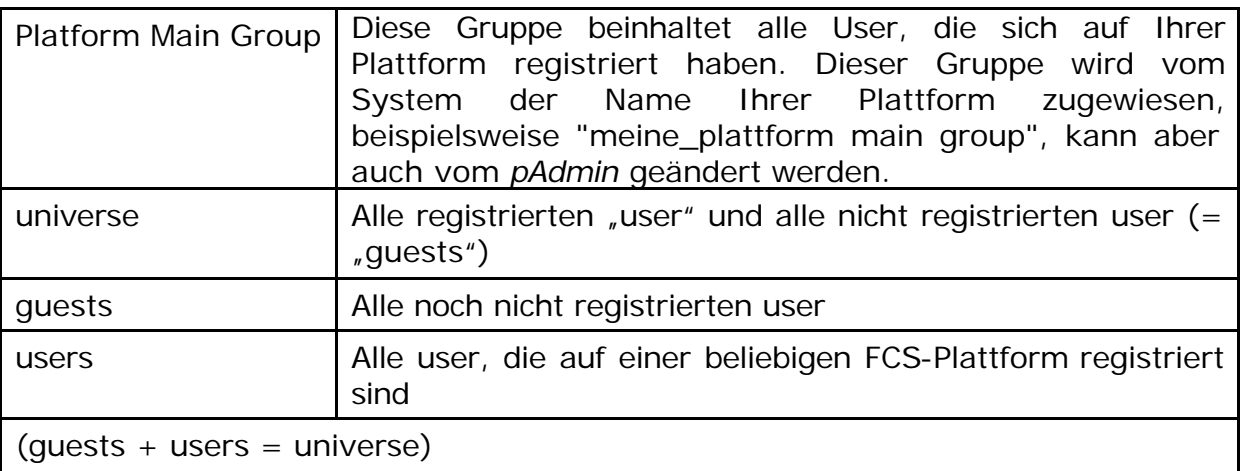

### **2. Selbstdefinierte Gruppen:**

Das sind Gruppen, die vom pAdmin angelegt und betreut werden (strichlierte, rote Kreise in *Abbildung 8*). Für jede Plattform können beliebig viele Benutzergruppen definiert werden. Die Festlegung, welche Gruppen verfügbar sind, erfolgt durch den Plattformadministrator (pAdmin). Jeder Gruppe lassen sich wiederum beliebig viele User zuordnen und User können umgekehrt mehreren Gruppen angehören.

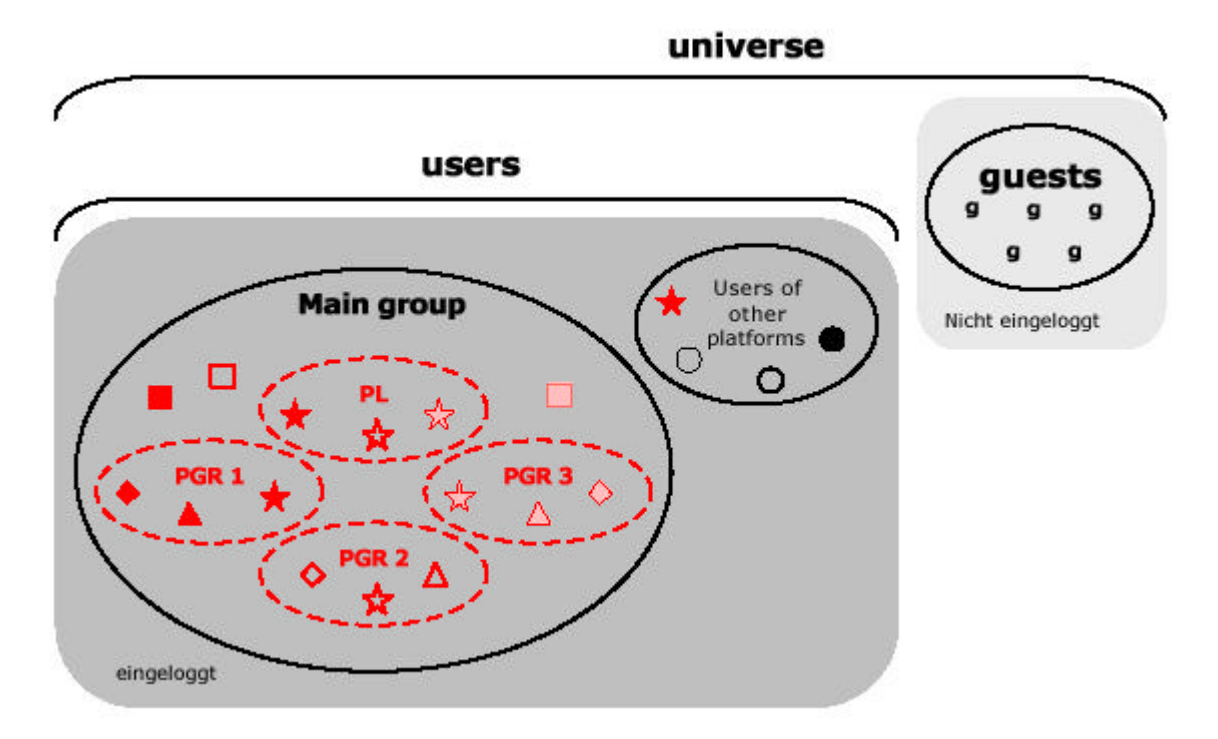

**Abbildung 8: Gruppen**

#### **Die Hierarchie bei der Arbeit mit Gruppen:**

Der Plattform-Administrator legt Gruppen an und entscheidet auf Plattformebene, welche Gruppe welche Zugangsrechte hat. So kann der Plattformadministrator beispielsweise definieren, dass bestimmte Gruppen keinen Zugang zum Service "factchat" haben usw. Ferner kann der pAdmin eine standardisierte Berechtigungsvariante für die Erstellung von Informationseinheiten vordefinieren (siehe Kapitel 14: Berechtigungssystem).

Die Benutzer vergeben Berechtigungen für einzelne Informationseinheiten, sobald sie eine Information anlegen oder bearbeiten (siehe Kapitel 14: Berechtigungssystem)

# 17. Notification

Die "Notification" ermöglicht Usern, auf Wunsch über bestimmte inhaltliche Änderungen auf einer Plattform informiert zu werden. Die Benachrichtigung erfolgt über Email. User können auf diese Weise über Veränderungen auf der Plattform informiert bleiben, ohne die Plattform selbst regelmäßig durchsuchen zu müssen.

Notification kann für folgende drei Ebenen aktiviert werden:

- 1.) Service: Informiert über Aktivitäten innerhalb eines Services.
- 2.) Ordner: Informiert, ob sich innerhalb eines Ordners (relevant für die Services facts, Downloads und Dialog) eine Veränderung ergeben hat.
- 3.) infoID: Informiert, ob sich ein einzelner Text verändert hat.

Um Notification-Emails zu erhalten, sind entsprechende Einstellungen in den "Settings" erforderlich.

Es gibt zwei Navigationswege, über die man in die Notification-Settings gelangt.

### **Navigation über Settings in der Menüleiste**

Als eingeloggter User kommen Sie über den Button "Settings" in der Menüleiste auf die Eingabemaske der User-Settings. Dort gibt es auf der linken Seite den Link "change notification settings". Wenn Sie hier klicken, kommen Sie auf die plattformübergreifenden allgemeinen Notification-Settings. Hier müssen Sie angeben:

- 1) Bei welchen Aktionen (bei Erstellung, Änderung und/oder Löschung von Informationsstücken) wollen Sie informiert werden
- 2) Wie oft wollen Sie über Aktivitäten auf der Plattform informiert werden.
- 3) Möchten Sie den Text ihrer Notification-Email formatiert oder unformatiert erhalten (manche Email-programme zeigen HTML-Formate nicht an).

Wählen Sie mit Hilfe der Checkboxen ( $\Box$ ) die gewünschten Einstellungen aus und klicken Sie auf den "Save"-Button. Danach können Sie über die Liste der einzelnen Services auf der linken Seite genau auswählen, für welche Bereiche oder Dokumente sie eine Benachrichtigung zugesendet bekommen möchten.

#### **Navigation über die einzelnen Services**

Egal in welchem Servicebereich Sie sich gerade befinden, gibt es auf der linken Seite den Link "Notification settings for [Service]" *[siehe Abbildung 9]*. (Wenn Sie gerade eine Eingabemaske geöffnet haben, können Sie diesen Link nicht sehen.)

Über diesen Link kommen Sie zur detaillierten Auswahlliste der Dokumente des entsprechenden Services, für die Sie notifiziert werden möchten. In der linken Spalte finden Sie Navigationslinks zu den allgemeinen Notification-Settings und der Auswahlliste der anderen Services.

| Facts   News   Dialog   Events   Links   Library   Downloads |                |                                      | <b>Settings</b>              | Users online   Logout |  |
|--------------------------------------------------------------|----------------|--------------------------------------|------------------------------|-----------------------|--|
|                                                              |                |                                      | Search:                      |                       |  |
| Home : Downloads                                             |                |                                      |                              |                       |  |
| P You are logged in as 'Astrick-"<br><b>P-You can add:</b>   | 開Hausuebungen: | 111755.1                             | 加速显 callade C <sup>T</sup> < |                       |  |
| <b>Robert Robert</b>                                         | E TODO'S       | 111815.1<br><b><i>CONTRACTOR</i></b> | edt delete C 1               |                       |  |
| P Notification defings for downloads                         |                |                                      |                              |                       |  |
|                                                              |                |                                      |                              |                       |  |

**Abbildung 9: Notification-Link bei einem Service**

# 18. Arbeiten im Dialog

Im Bereich Dialog können Sie mit andern Plattformbenutzern (Usern) direkt kommunizieren. Dazu stehen Ihnen zwei verschiedene Services, ein asynchrones (Forum) und ein synchrones (factchat), zu Verfügung. Folgende wird auf diese beiden Services genauer eingegangen:

### **18.1. Forum**

Im Forum können Sie kurze Statements in einer strukturierten Frage-Antwort-Auflistung posten. Sie können auf Ihrer Plattform beliebig viele Foren anlegen. Ein Forum ist in drei Strukturebenen geteilt. Diese sollen eine bestmögliche Strukturierung der Diskussionsthemen ermöglichen:

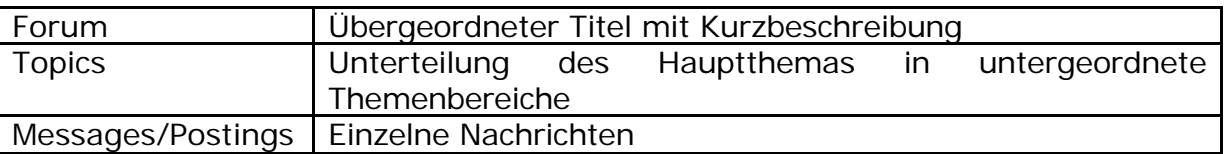

#### **Forum anlegen**

Um ein Forum anlegen zu können, müssen Sie zuerst in den "edit mode" umschalten. Klicken Sie dazu in der linken Spalte den Link "switch to edit mode". Anschließend sehen Sie in der linken Spalte den von den anderen Services bekannten "add"-Link.

#### **Lesen im Forum**

Die Foren-Titel und die Topic-Titel werden in Listen mit ein paar formalen Daten auf der rechten Seite (Autor, Anzahl der Topics bzw. Postings, Datum des letzten Postings, ..) angezeigt. Sie können diese Listen nach den formalen Kriterien beliebig sortieren, indem Sie auf die jeweiligen Spaltenüberschriften klicken. Klicken Sie auf einen Titel um in die darrunterliegende Ebene zu gelangen.

Die Anzeige der einzelnen Postings unterscheidet sich von den anderen beiden Listen durch verschiedene Anzeigeoptionen. Zu Beginn sehen Sie immer eine Übersicht aller Titel der einzelnen Postings. Frage-Antwort-Beziehungen werden durch seitliches Einrücken dargestellt. Von einem Posting ist der dazugehörende Text "aufgeklappt". Wenn Sie auf einen Titel eines andern Postings klicken, wird der vorherige Text "zugeklappt" und der neue angezeigt. In der linken Spalte befinden sich ein paar Anzeigeoptionen für die Postingübersicht.

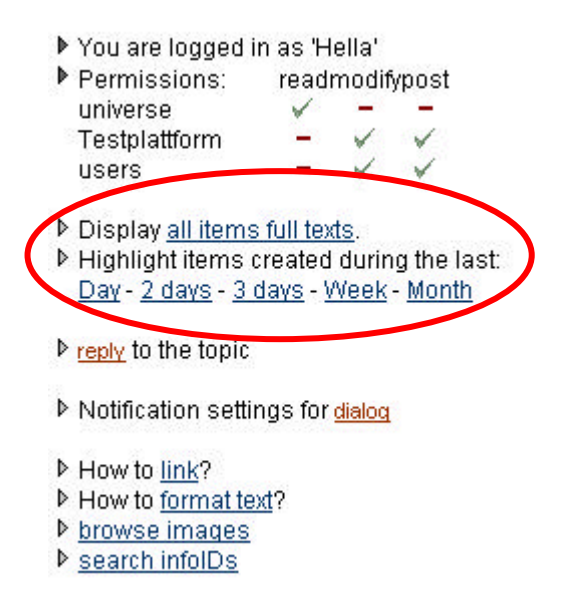

#### **Abbildung 10: Posting-Anzeigeoptionen**

Wollen Sie die Texte aller Postings auf einer Seite anzeigen, klicken Sie auf "all items full texts". Danach gelangen Sie mit dem Link "selected item's text"(die beiden Links wechseln je nach Anzeige) zur Standard Anzeige zurück. Ferner können Sie die zuletzt erstellten Postings rot hervorheben. Wählen Sie dafür den entsprechenden Zeitraum und klicken Sie den Link.

#### **Posting erstellen**

Klicken Sie auf den Titel des Postings, auf das Sie Bezug nehmen wollen. Am Ende der Seite erscheint nun ein Antwortformular in das Sie Ihren Text eingeben können. Klicken Sie auf "add reply", um Ihr Posting zu speichern.

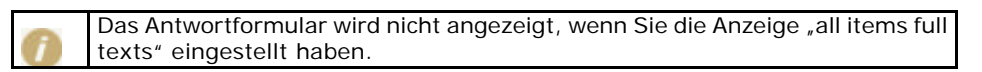

### **18.2. factchat**

Im factchat (synchron) können Sie zeitgleich mit anderen Usern diskutieren (chatten). Es gibt immer nur einen factchat pro Platform. Klicken Sie auf den factchat-Link im Bereich Dialog. Es wird nun ein Java Applet geladen. Sie benötigen eine java-fähigen Browser um den factchat starten zu können. Normalerweise sollte es keine Probleme beim Starten des factchats geben. Falls doch, überprüfen Sie bitte die Einstellungen in Ihrem Browser

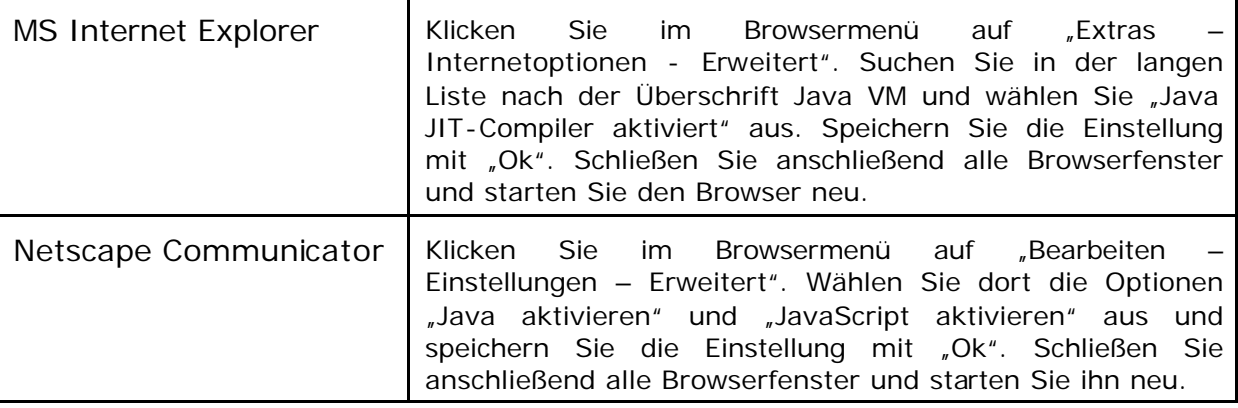

Sollten die Probleme trotzdem noch auftreten, lesen Sie bitte auf unserer factchat Kundenplattform http://factchat.kundenplattform.com/InfoID/112107.0 nach.

#### **Login und Nickname-Farben-Auswahl**

Geben Sie einen beliebigen Nicknamen ein und klicken Sie den Login-Button. Anschließend öffnet sich das Java-Applet des factchats mit einer Auswahl an Chatrooms. Meistens wird jedoch nur ein Chatroom angeboten. In solchen Fällen erscheint gleich die Farbauswahl. Sobald Sie eine Farbe gewählt haben, öffnet sich der Chatroom und es kann los gehen.

#### **Chatten – Nachrichten schreiben**

Nun befinden Sie sich im "chat-mode", indem Sie Nachrichten "posten" können. Dazu müssen Sie an einer beliebigen Stelle im grauen Bereich (Eingabefenster) klicken. Der Texteingabe-Cursor erscheint und Sie können Ihren Text eintippen. Um die Nachricht fix im Eingabefenster zu platzieren, damit alle User sie lesen können, müssen Sie die Enter-Taste drücken. Bevor Sie jedoch die Enter-Taste drücken, haben Sie die Möglichkeit ihr Textfenster mit der Maus beliebig im Eingabefenster zu verschieben und zu positionieren.

### **Orientierung und Übersichtlichkeit**

Damit Sie neue Nachrichten von Alten unterscheiden können, werden die Alten im Laufe der Zeit immer blasser und verschwinden im Hintergrund. Demzufolge ist die neueste Nachricht am deutlichsten zu sehen. Mit Hilfe des Zoomers (rechts unten im Eingabefenster) können Sie individuell einstellen, wieviele Nachrichten gleichzeitig auf dem Eingabefenster angezeigt werden sollen.

Weitere Informationen finden Sie auf unserer factchat Kundenplattform http://factchat.kundenplattform.com/InfoID/112156.0

# 19. Partner anlegen/bearbeiten

In Ihrem Header gibt es die Möglichkeit, den Service "Partner" freizuschalten. Dabei handelt es sich um ein kleines Fenster auf der rechten Seite, in dem Logos in verschiedenen Zeitabständen erscheinen. Hier können Sie die Logos ihrer Partner oder aller an der Plattform beteiligten Akteure anzeigen lassen.

### **Arbeitsschritte:**

- **|1|** Laden Sie die Logos unter "Facts/ browse images/ add image" als .gif in der Größe von 80x64 Pixel auf die Plattform.
- **|2|** Klicken Sie in das Partner-Fenster in ihrem Header
- **|3|** Unter "add Partner" können Sie die einzelnen Logos mit der entsprechenden infoID einfügen. Vergessen Sie nicht die Zeitangabe "Seconds" auszufüllen. Diese gibt an, wie lang ein Logo angezeigt werden soll. Bei Bedarf können Sie im "Description"-Feld noch weitere Angaben zu diesem Partner ausfüllen (z.B. Adresse der Homepage).

# 20. HTML Tipps & Tricks

In diesem Kapitel haben wir für Sie grundlegende HTML-Befehle zusammengefasst, damit Sie Ihre Texte, die ja unformatiert direkt in die Eingabemaske eingegeben werden, optisch etwas gestalten können. Wenn Sie sich in diese Thematik noch mehr vertiefen wollen, empfehlen wir Ihnen die Website www.teamone.de/selfhtml.

### **20.1. Allgemeines über HTML**

HTML ist die Abkürzung für "HyperText Markup Language". HTML ist das Format, in dem die Text- und Hypertext-Informationen im WWW gespeichert und übertragen werden. Für das WWW können Sie das Layout Ihrer Texte nicht so wie im Word für jedes jeweilige Papierformat optimal erstellen. Bei HTML Texten im Internet müssen Sie das Layout mit Hilfe von logischen HTML-Befehlen ("tags") gestalten. Diese tags lassen sich vom normalem Text dadurch unterscheiden, dass sie zwischen "spitzen Klammern", also zwischen Kleiner- und Größer-Zeichen eingeschlossen werden, in der Form <xxx>

Die meisten HTML-Befehle treten paarweise auf, mit einem "Start-Tag" der Form <xxx> und einem "End-Tag" der Form </xxx>. Diese Befehlspaare geben jeweils die Bedeutung des dazwischen liegenden Textes an. So wird z.B. der zwischen <b> und </b> stehende Text fett angezeigt.

Manche HTML-Befehle treten einzeln auf, also ohne einen End-Tag. Sie bezeichnen bestimmte Elemente, die zwischen dem Text stehen. So bedeutet z.B. <hr> eine Linie zwischen zwei Absätzen.

Die paarweisen HTML-Befehle müssen immer richtig geschachtelt werden. Dies soll an dem folgenden Beispiel durch das Einrücken der Eingabe-Zeilen veranschaulicht werden. Was die einzelnen Befehle bedeuten, wird im Kapitel 18.2: Formatieren mit Texten beschrieben.

```
<p> Der erste Absatz.
\langle/p>
<p> Zwei
      112</u>
            <b> unterstrichene, fette
            \langle /b>
      \langle/u>
     Wörter im zweiten Absatz.
\langle/p>
Nach diesem Absatz kommt eine Linie:
\langle/p>
<hr>
<p> Das ist der letzte Absatz.
\langle/p>
```
Einleitende Tags und Standalone-Tags können zusätzliche Angaben, sogenannte Attribute, enthalten.

<div align="center">Alles zentriert</div>

Durch align="center" wird bewirkt, dass der Text zentriert ausgerichtet wird  $(align = Austichtung, center = zentriert).$ 

### **20.2. Formatieren von Texten**

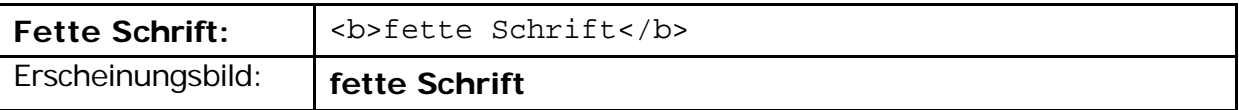

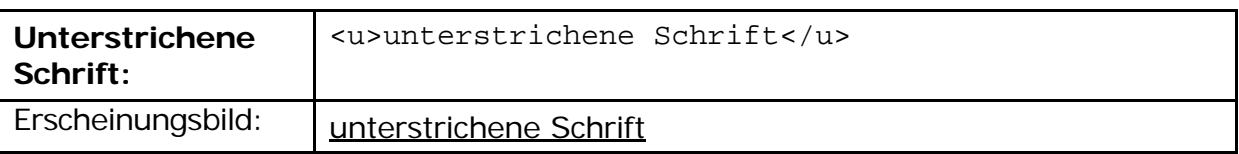

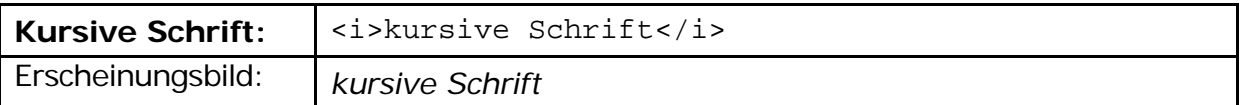

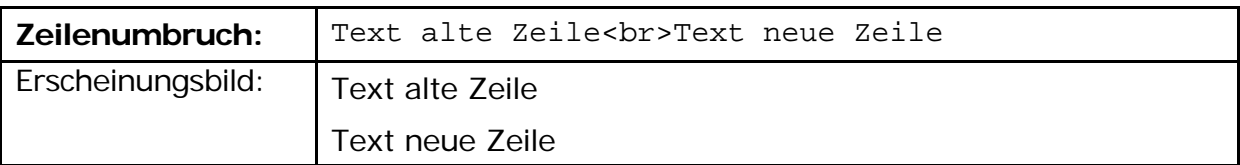

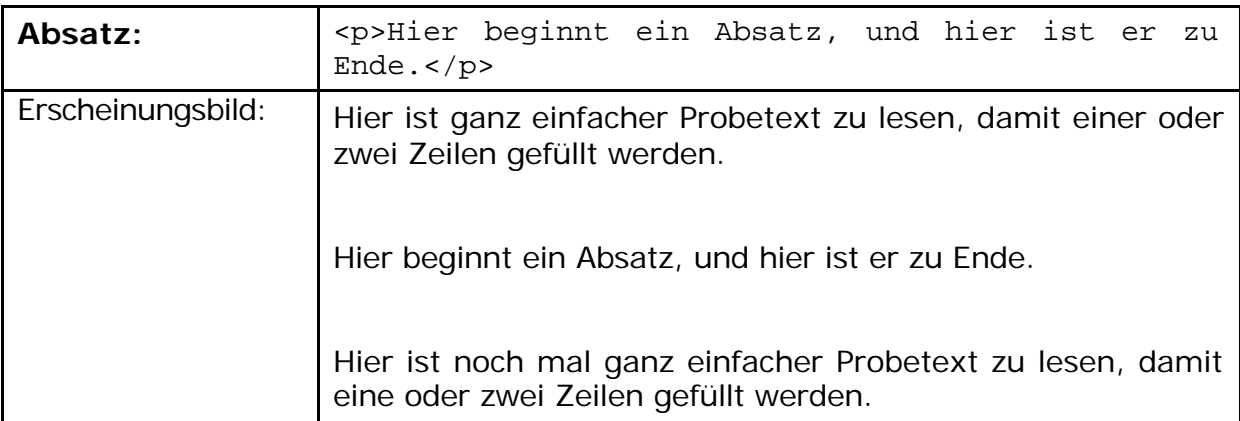

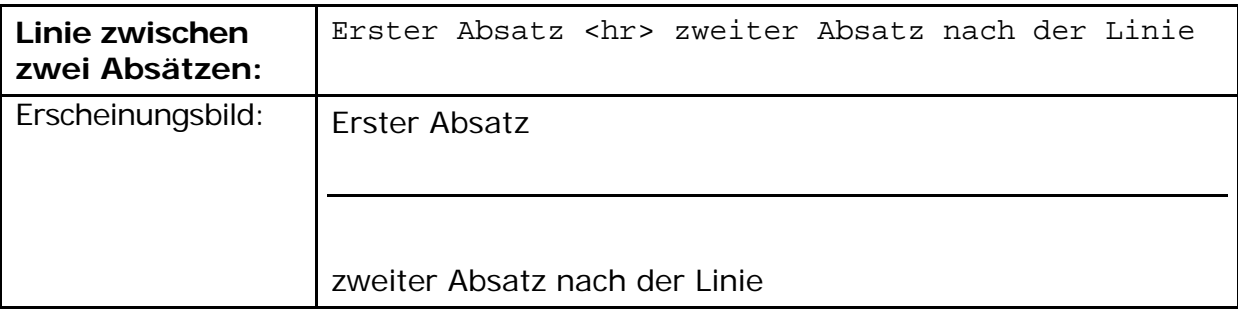

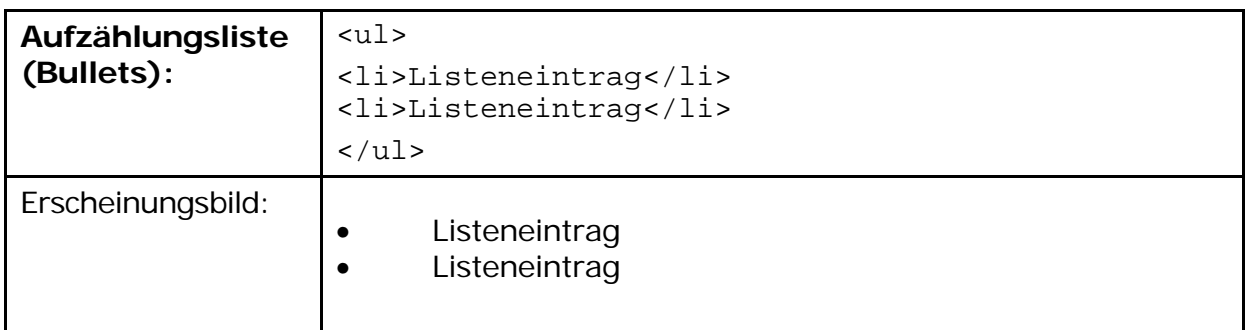

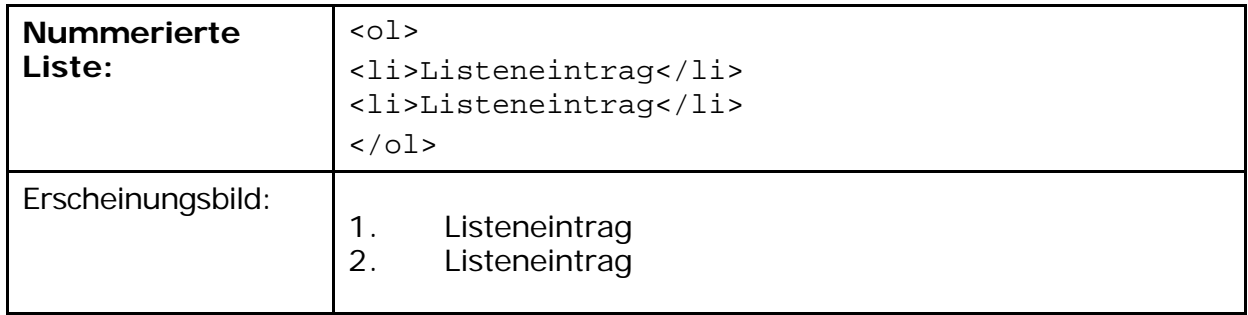

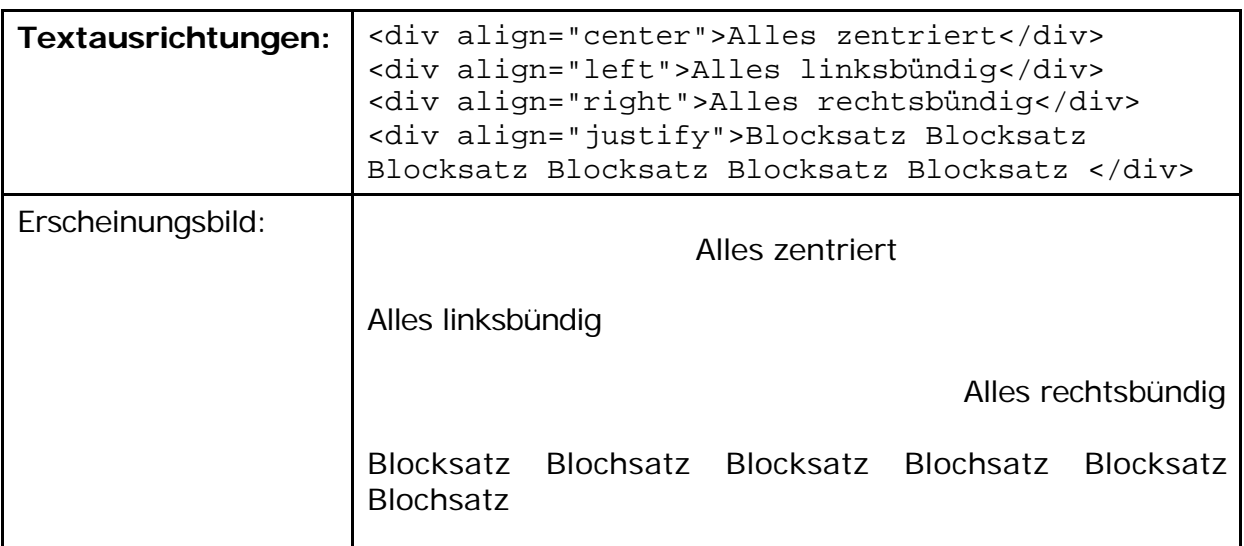

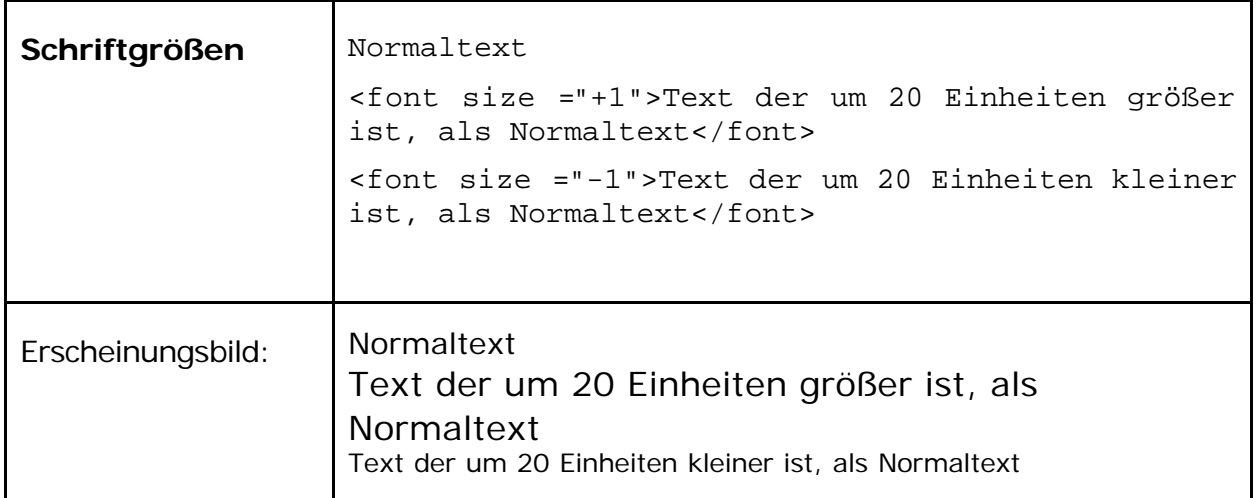

### **20.3. Formatieren mit Tabellen**

Tabellen werden nicht nur für ihre übliche Darstellung verwendet, sondern auch, um Texte und Grafiken exakt nebeneinander positionieren zu können. Für den zweiten Anwendungsfall werden sogenannte "blinde Tabellen" eingefügt.

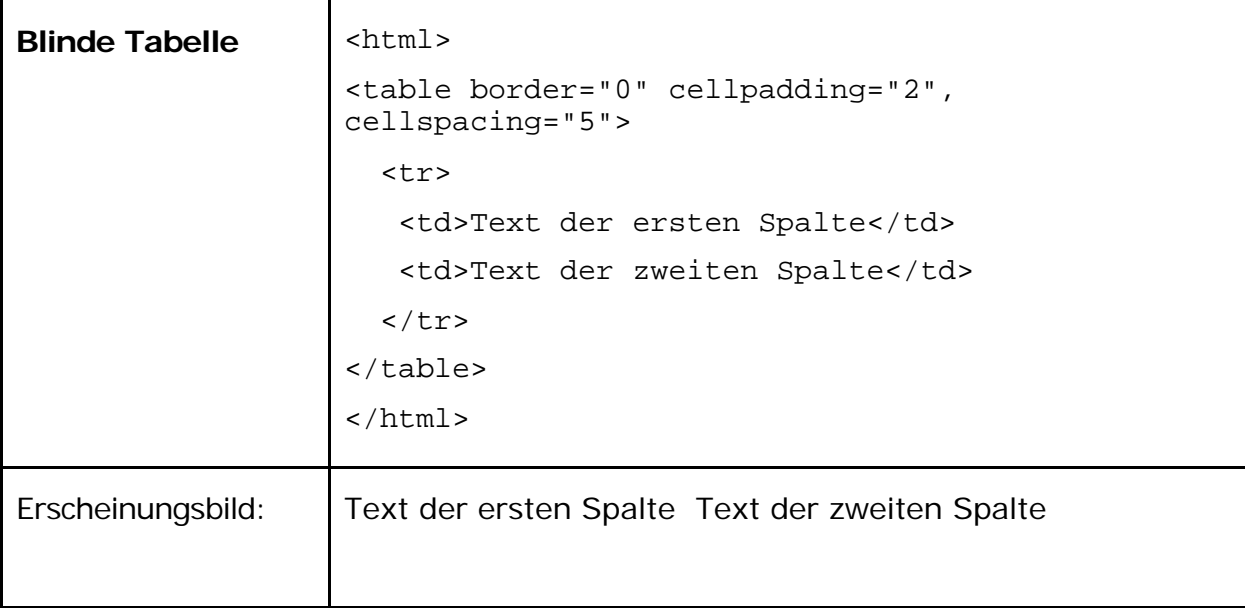

Die Ränder (border) der Tabellen sind gleich Null gesetzt und sind daher nicht sichtbar. Cellpadding und cellspacing bestimmen den Abstand von Text und Zelle bzw. zwischen den einzelnen Zellen. Genaueres dazu unter: http://selfhtml.teamone.de/html/tabellen/gestaltung.htm#abstand.

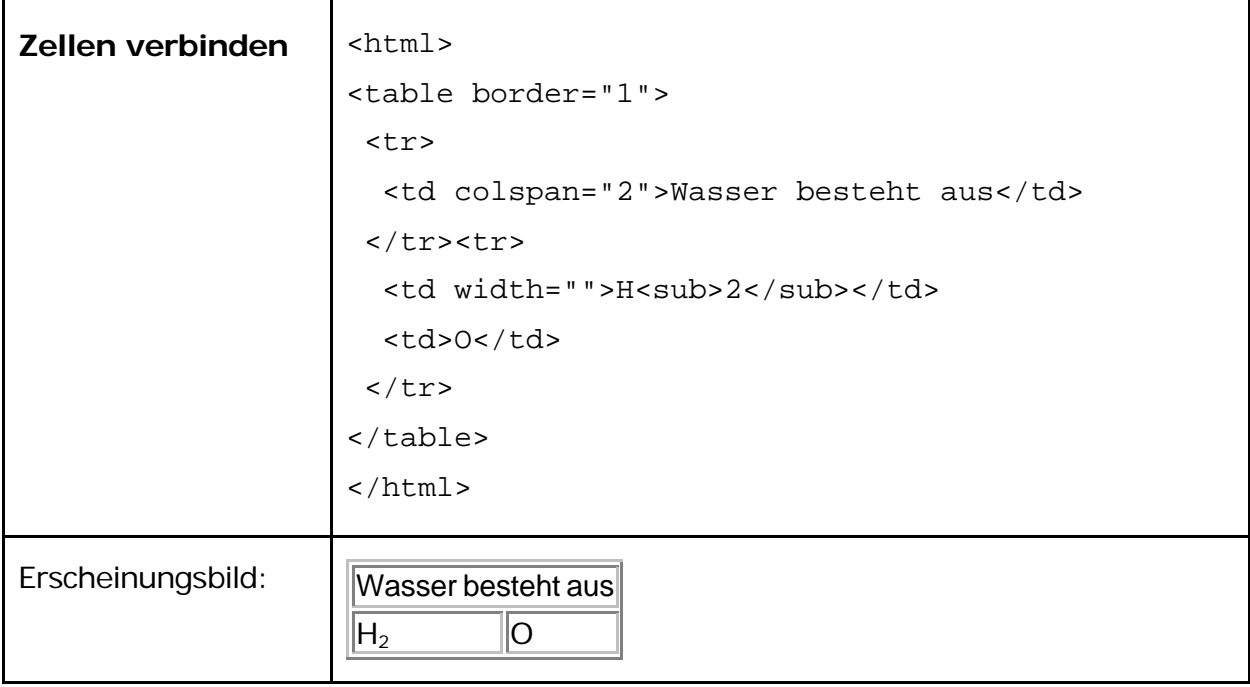

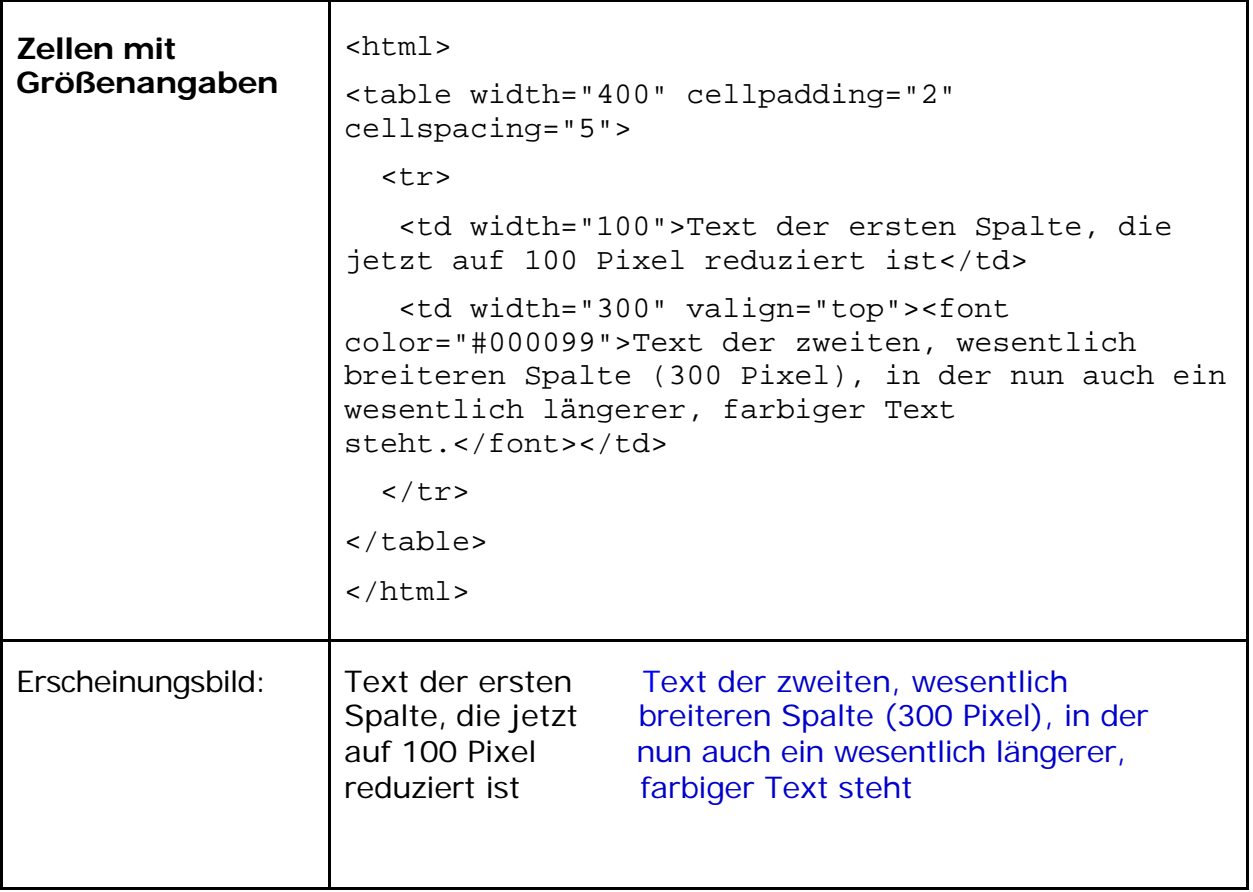

#### **Sonderzeichen**

Manche Sonderzeichen haben bei der HTML-Codierung spezielle Funktionen und werden vom System automatisch interpretiert, anstatt angezeigt zu werden. Wollen Sie solche Zeichen aber als normalen Text anzeigen müssen Sie diese mit dem <text>-Tag umrahmen.

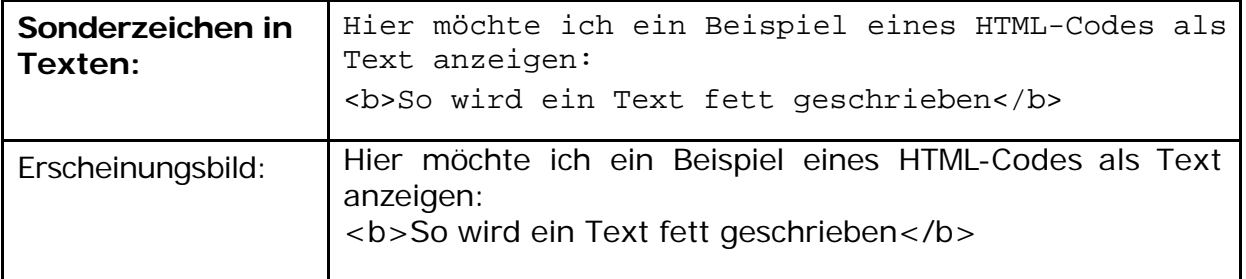

#### **Leerzeichen-Code**

Bei blinden Tabellen werden Sie des öfteren auch leere Zellen verwenden. Damit sich aber die Breite der entsprechenden Zelle nicht auf Null reduziert ist es hilfreich einen "Leerzeichen-Code" in die Zelle einzugeben. Dieser lautet " " oder " "

### **20.4. Farben**

Grundsätzlich gibt es zwei Möglichkeiten, Farben in HTML zu definieren:

- durch Angabe der RGB-Werte der gewünschten Farbe in Hexadezimalform (RGB = Rot/Grün/Blau-Wert der Farbe)
- durch Angabe eines Farbnamens

Der Vorteil hexadezimaler Farbwerte ist, dass Sie browserunabhängig sind und eine Auswahl von 16,7 Millionen Farben besteht.

Wenn Sie Farbnamen angeben, umgehen Sie die etwas schwierige Definition einer Farbe im Hexadezimal-Modus. Derzeit sind jedoch nur 16 Farbnamen offiziell standardisiert. Weitere Farbnamen gibt es, sie sind jedoch browserabhängig.

#### **Hexadezimal-Farbwerte**

Wenn Sie Farben direkt im Hexadezimal-Modus definieren, müssen Sie die gewünschte Farbe aus Angaben zu den drei Grundfarben Rot, Grün und Blau (RGB-Werte) zusammenstellen.

Jede hexadezimale Farbdefinition ist 6stellig und hat das Schema: #XXXXXX.

Zunächst notieren Sie also Raute (#), dahinter folgen dann die 6 Stellen für die Farbdefinition. Die ersten beiden Stellen definieren den Rot-Wert der Farbe, die zweiten beiden Stellen den Grün-Wert, und die letzten beiden Stellen den Blau-Wert.

Hexadezimale Ziffern sind: 0,1,2,3,4,5,6,7,8,9,A,B,C,D,E,F Eine hexadezimale Ziffer kann also 16 Zustände haben. Für jeden Farbwert (Rot, Grün, Blau) stehen 2 Ziffern zur Verfügung. Das macht 16 x 16 (= 256) mögliche Zustände von Farbwerten.

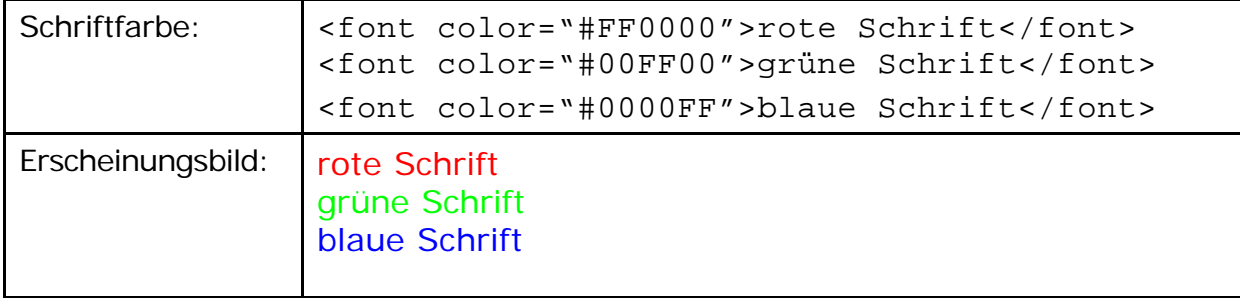

### **Beispiel für farbigen Text mit Hexadezimalwert:**

### **Farbnamen für die 16 Grundfarben**

Um eine Farbe mit Hilfe eines Farbnamens zu definieren, geben Sie anstelle des hexadezimalen RGB-Werts einfach den gewünschten Farbnamen an. Die folgenden Farbnamen sind Bestandteil von HTML seit Version 3.2 und werden von vielen WWW-Browsern verstanden.

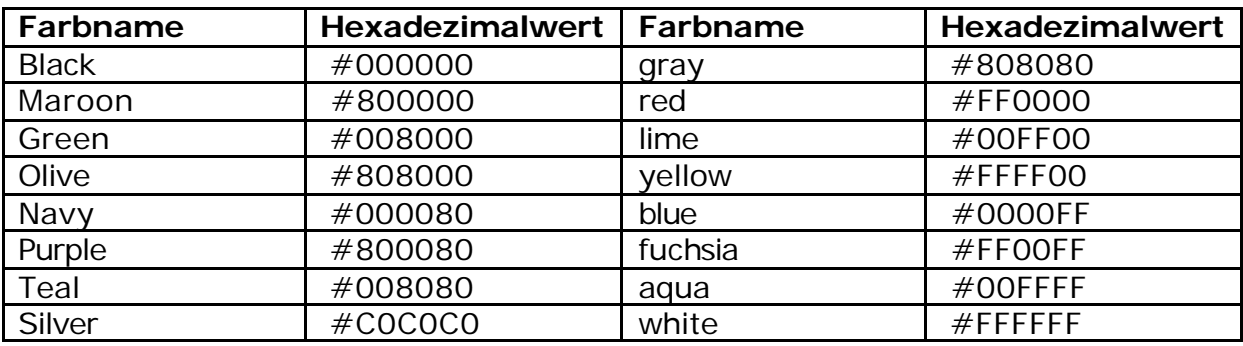

#### **Beispiel für farbigen Text mit Farbnamen:**

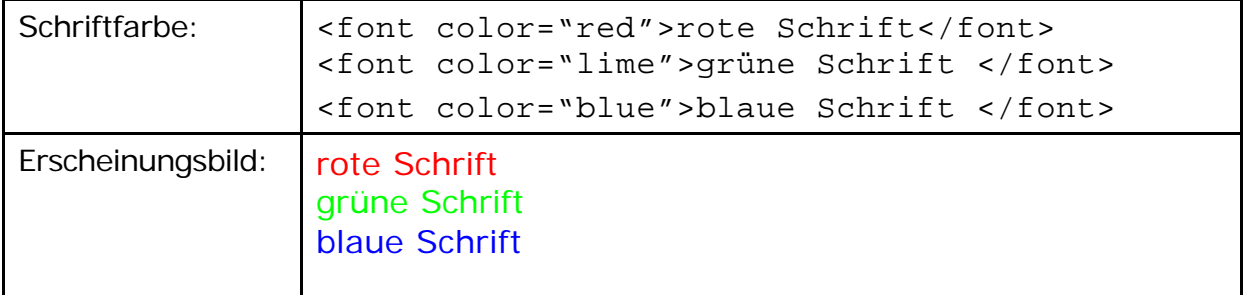

### **20.5. Verweis zu einer Email-Adresse**

Sie können auf jede beliebige E-Mail-Adresse innerhalb eines Textes einen Verweis setzen. Wenn der Anwender auf den Verweis klickt, öffnet sich sein Emailprogramm automatisch, mit der angegebenen Email-Adresse im Empfängerfeld einer neuen Nachricht.

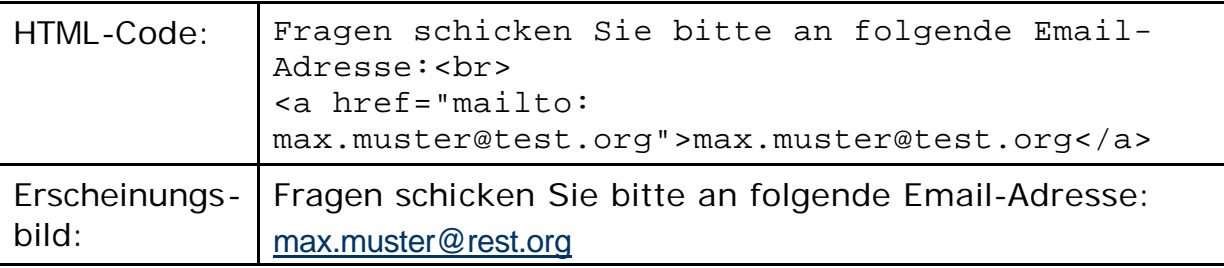